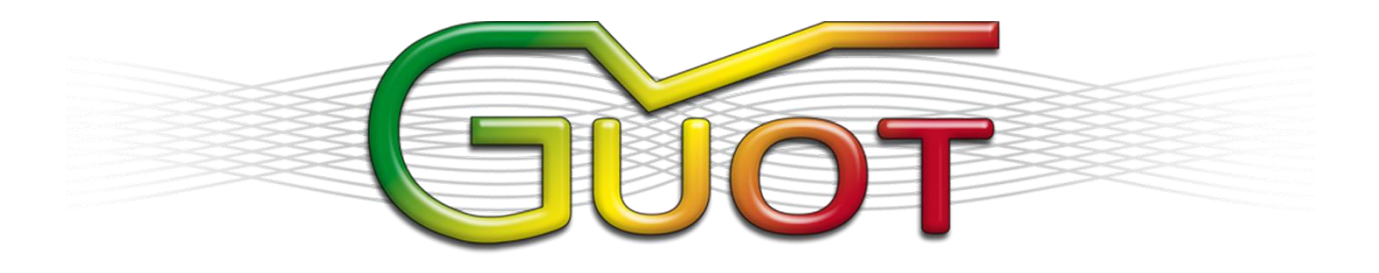

# **GUICHET UNIQUE DES OPERATIONS TRANSFRONTALIERES MANUEL DE L'UTILISATEUR :**

## **Importateur/Exportateur et Transitaire**

**Instructions & Illustrations**

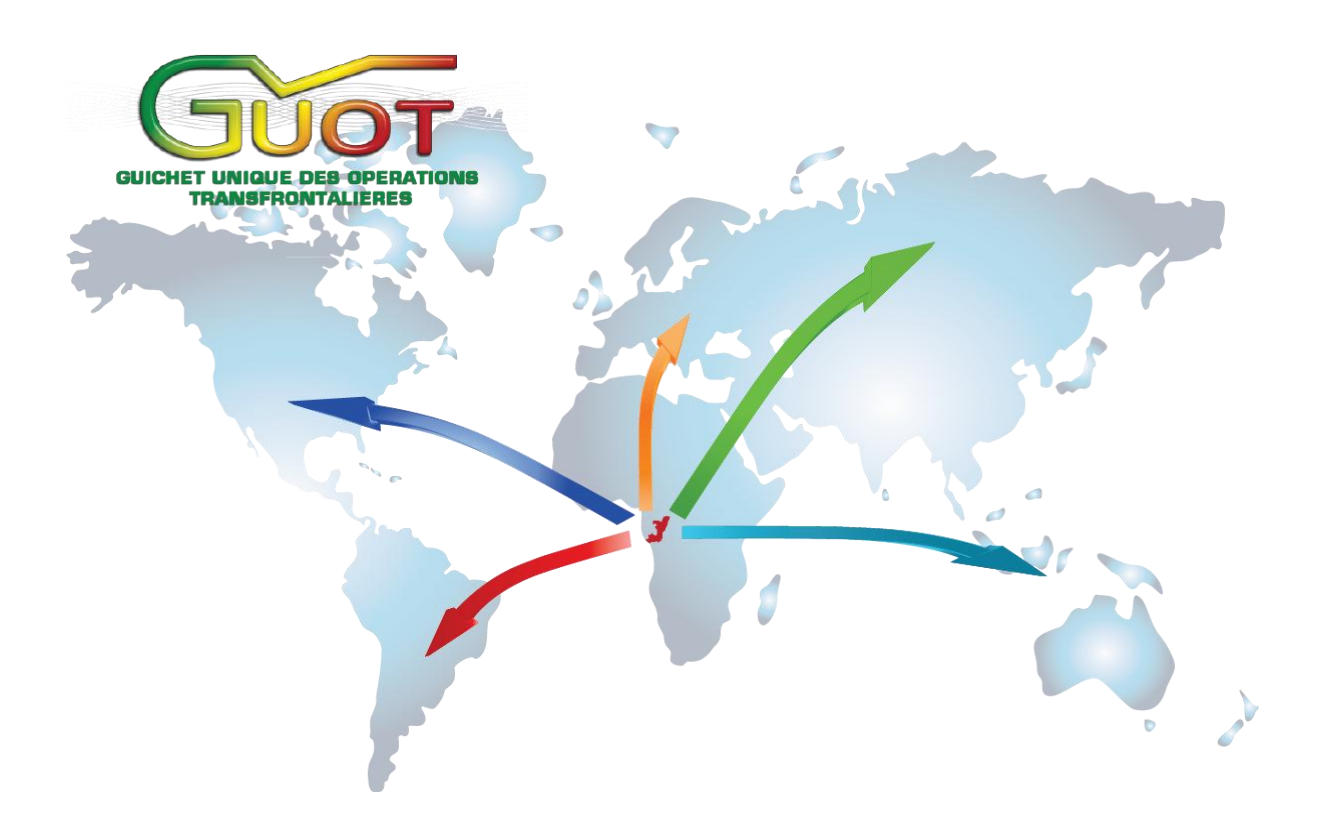

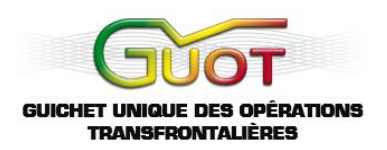

## Tableau de Contenu

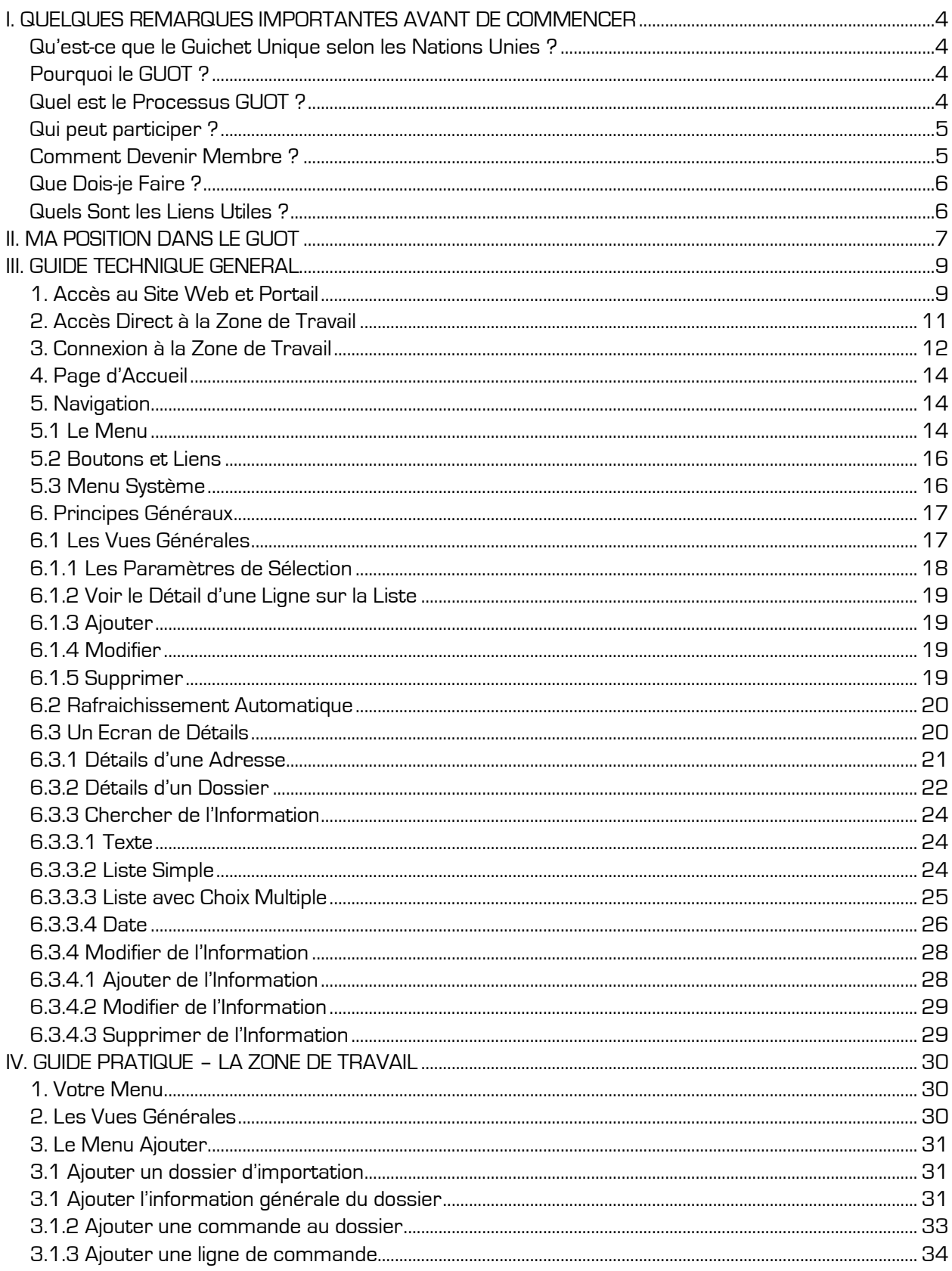

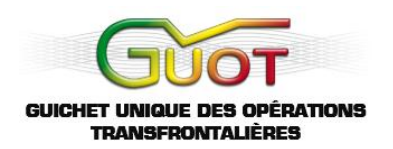

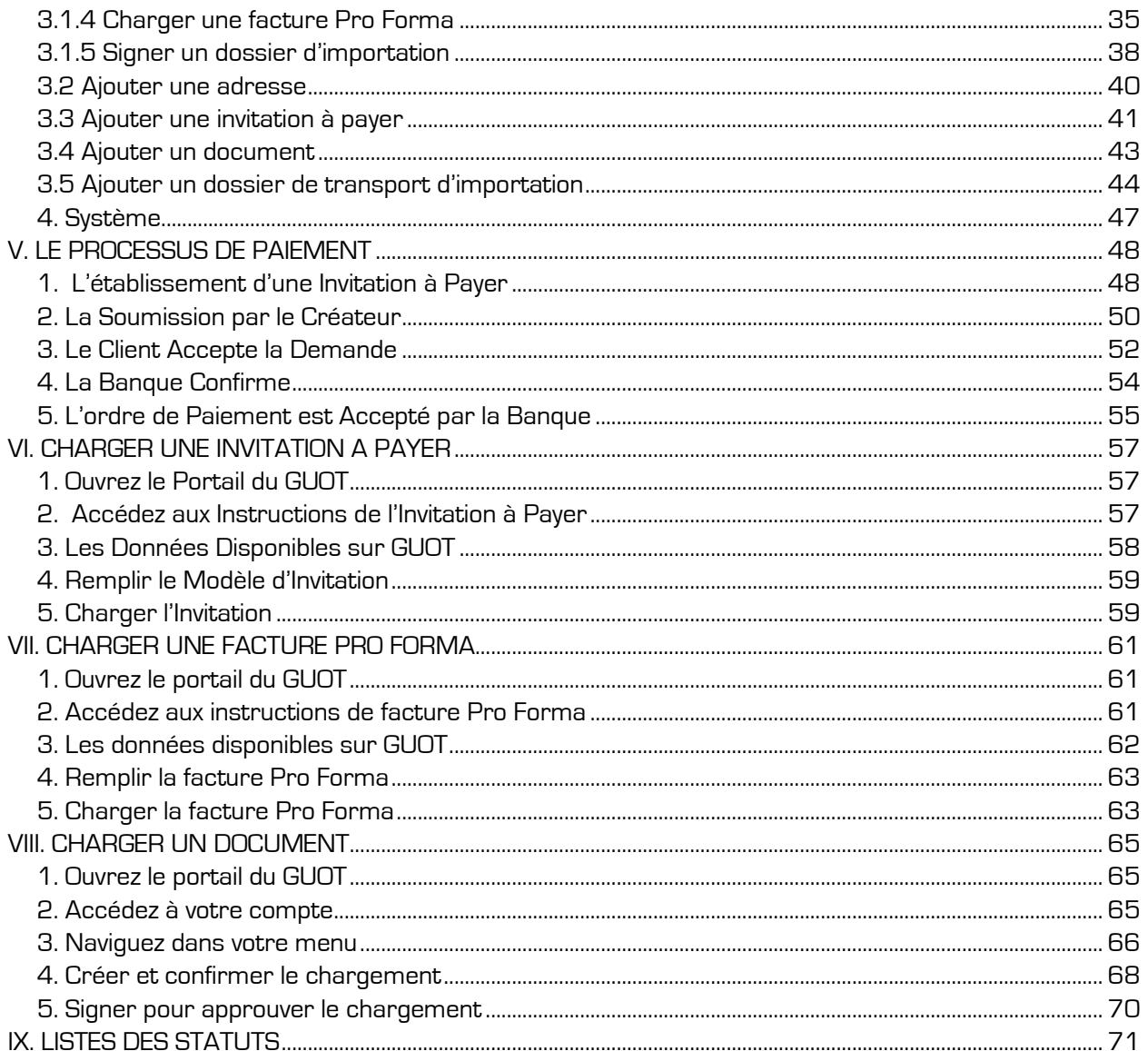

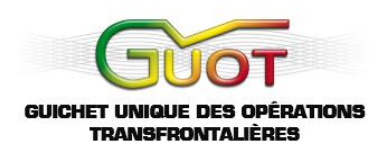

## <span id="page-3-0"></span>**I. QUELQUES REMARQUES IMPORTANTES AVANT DE COMMENCER**

#### <span id="page-3-1"></span>**Qu'est-ce que le Guichet Unique selon les Nations Unies ?**

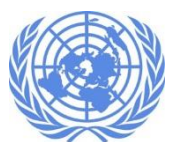

Le **'guichet unique**' est un environnement qui vise à accélérer et simplifier les flux d'informations entre **commerçants** et **pouvoirs publics** et à apporter des avantages significatifs à tous les acteurs intervenant dans les échanges transfrontières.

#### <span id="page-3-2"></span>**Pourquoi le GUOT ?**

Le GUOT est un dispositif national construit autour d'une plateforme informatique, initié par le gouvernement pour faciliter l'accomplissement des formalités d'importation, d'exportation**.** Il regroupe dans un système universel, toutes les parties concernées par le commerce extérieur.La mise en place du Guichet Unique des Opérations Transfrontalières permettra de rendre attractive l'escale maritime de Pointe-Noire et les autres points d'entrer des marchandises comme les aéroports, les frontières terrestres et fluviales du Congo par la réduction des coûts et délais de passage, la simplification des procédures douanières et la sécurisation des recettes de l'Etat.

Le système électronique GUOT est à la fois simple et élaboré. Il est **simple** car les étapes à parcourir sont bien définies et claires ; il est **élaboré** car il y a un grand nombre d'options: charger des factures pro forma, charger des manifestes, copier des commandes vers des dossiers de transport automatiques, établir des carnets d'adresses pour augmenter la vitesse de travail, etc.

#### <span id="page-3-3"></span>**Quel est le Processus dans le système électronique du GUOT ?**

Dans le système électronique GUOT, un importateur commence sa démarche en ouvrant un dossier d'importation. Une fois le dossier approuvé par les partenaires concernés, l'importateur ou le transitaire mandaté peut établir un dossier de transport.

Ce dossier va générer des codes GUOT qui devront par la suite être communiqués au fournisseur à l'étranger. Ce qui permettra à ce dernier d'établir un BESC dans le système du Conseil Congolais des Chargeurs. Une fois le BESC approuvé par le CCC, le système électronique du GUOT donnera son approbation au dossier pour la suite de la procédure.

Grâce au manifeste chargé par l'agent consignataire dans le système électronique GUOT, la Douane va pouvoir comparer les données au départ à l'étranger (le BESC) avec les données à l'arrivée au Congo (le dossier GUOT), ce qui accélère les procédures au port. À travers ce procèss, les dossiers auront différents statuts comme '**soumis**', **'visa demandé**' et '**ouvert**'.

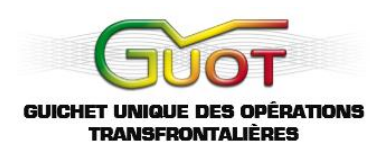

#### <span id="page-4-0"></span>**Qui peut participer ?**

- Acconiers
- $\blacktriangleright$  Banques
- **Consignataires**
- COTECNA
- **Direction du Commerce**
- Direction Générale de la Monnaie et du Crédit
- $\blacktriangleright$  Douane
- Gestion et suivi du GUOT
- **Importateurs et exportateurs**
- **Impôts**
- Ministère de l'Agriculture
- Ministère de la Pèche
- **Ministère des Forêts**
- **Ministère des Hydrocarbures**
- Ministère de la Santé
- **Transitaires** b.

#### <span id="page-4-1"></span>**Comment Devenir Membre?**

Pour accéder aux applications du système électronique du GUOT, vous devez au préalable vous inscrire au Siège du Guichet Uniques des Opérations Transfrontalières, situé à Pointe-Noire. Après étude et validation de votre dossier d'inscription, le GUOT vous attribuera une carte à puce et son lecteur. Cette carte vous permettra de vous connecter sur la plateforme du Système Electronique du GUOT (SEG) comme utilisateur reconnu. Les instructions suivant la procédure d'inscription sont disponibles sur le site internet du GUOT (**[www.guot.org](http://www.guot.org/)**), dans la section '**Portail**' (voir le manuel, chapitre 1 sur l'accès). Les instructions apparaissent en cliquant sur '**Nouvel utilisateur**' :

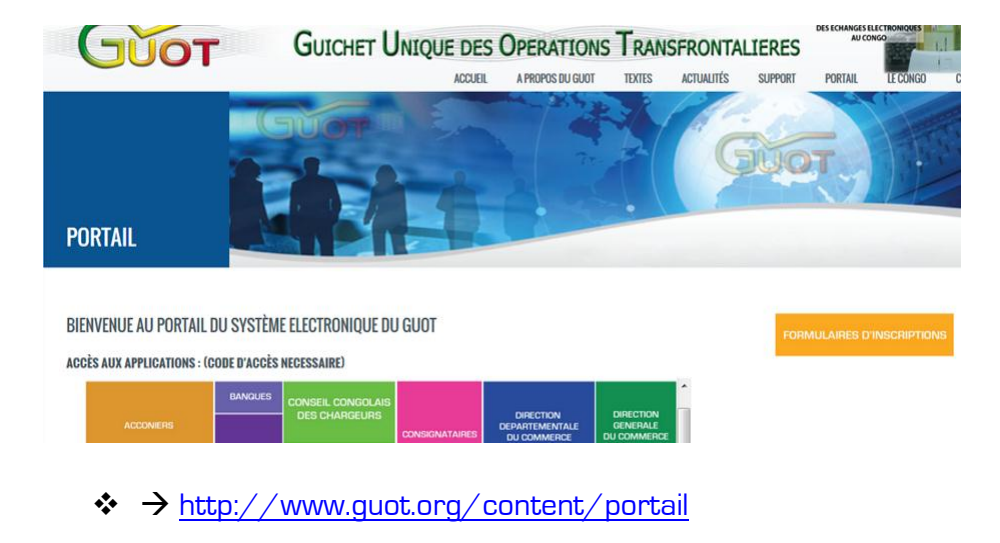

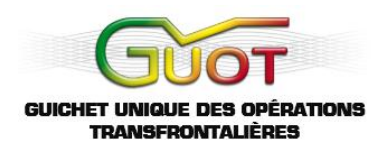

### <span id="page-5-0"></span>**Que Dois-je Faire ?**

Comme importateur, votre rôle est de remplir un dossier d'importation et un dossier de transport. (La même tache peut être faite par un transitaire reconnu ou mandaté par vous). Vous devez rester en communication constante avec les autorités qui accordent les Visas pour être informer en temps réel de l'évolution de celui-ci ou en cas de problèmes. (Manque de données, dossier incomplet ou données erronées,…).

- Vous accédez à l'application par le portail du GUOT
- Vous remplissez un dossier d'importation
- Vous faites approuver le dossier d'importation
- Vous remplissez un dossier de transport (ou bien votre transitaire de préférence)
- Vous faites approuver le dossier de transport

#### <span id="page-5-1"></span>**Quels Sont les Liens Utiles ?**

Deux options s'offrent à vous :

Site GUOT : **[www.guot.org](http://www.guot.org/)**

Portail GUOT : <http://www.guot.org/content/portail>

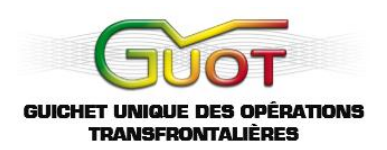

## <span id="page-6-0"></span>**II. MA POSITION DANS LE SYSTEME ELECTRONIQUE GUOT**

La page suivante illustre le processus à suivre dans le système électronique GUOT et indique votre position :

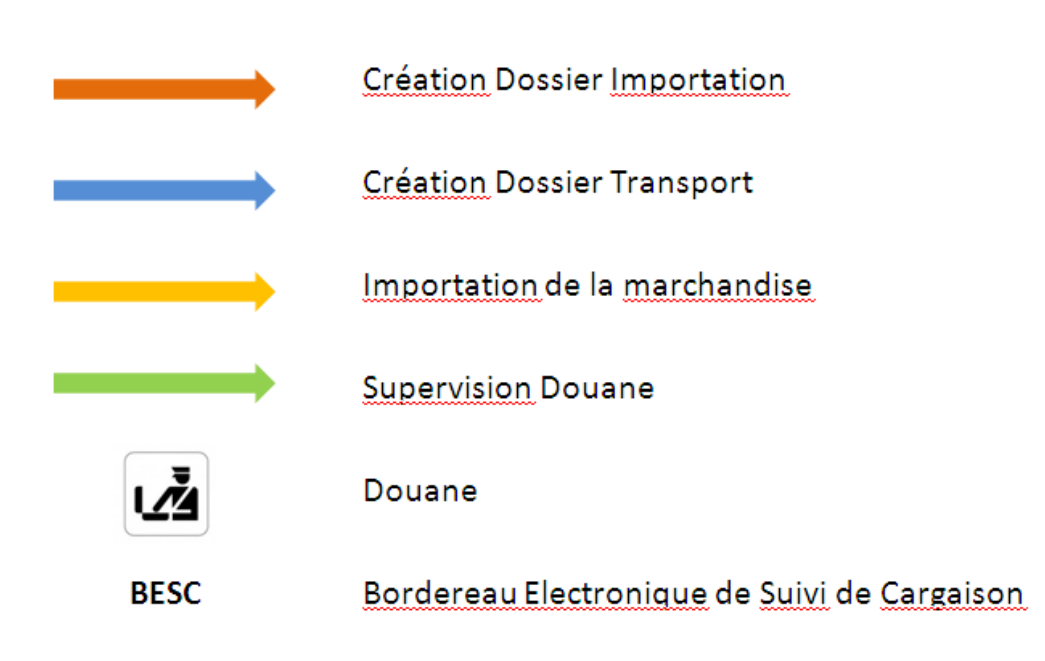

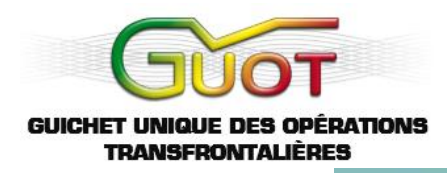

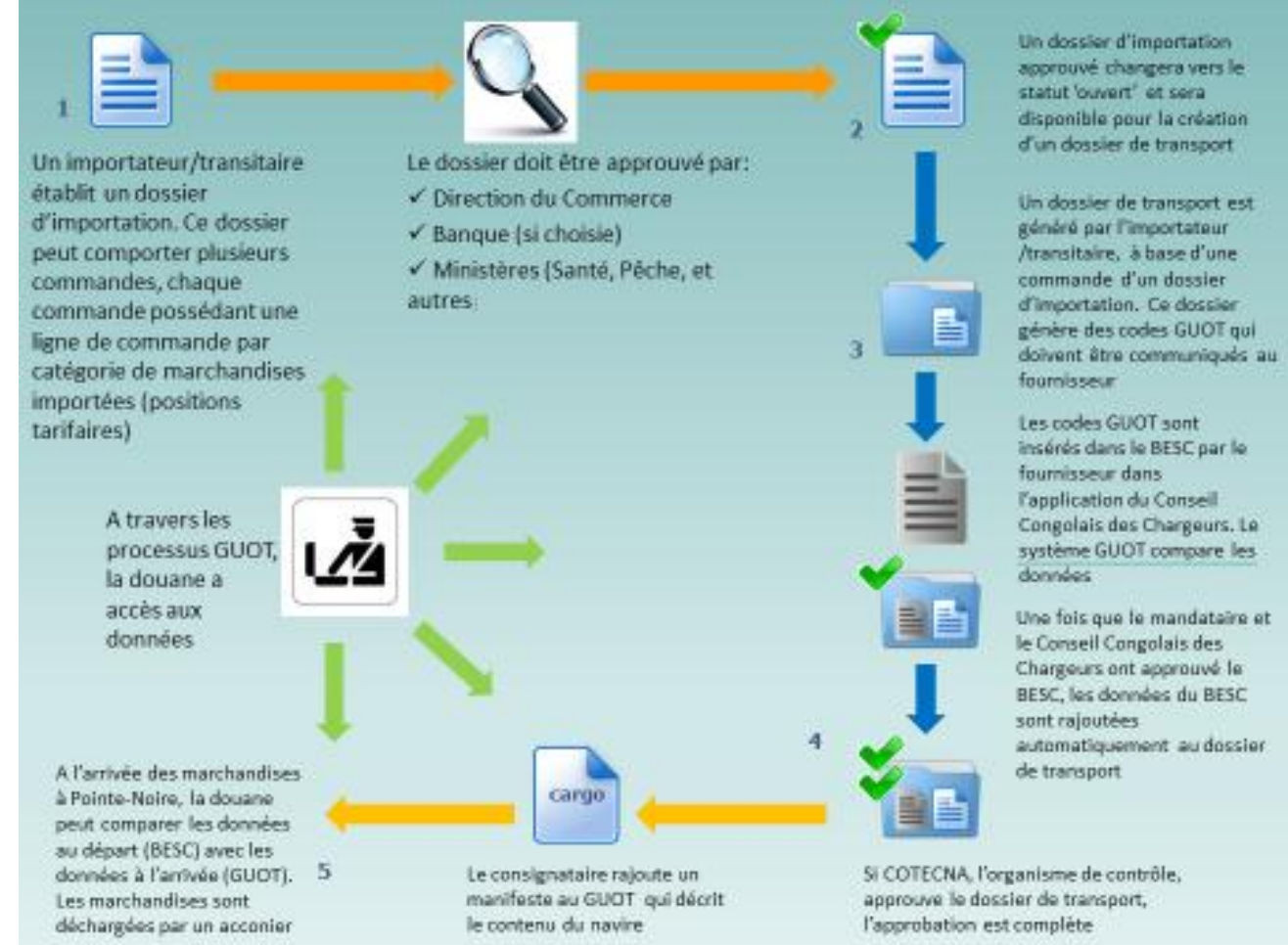

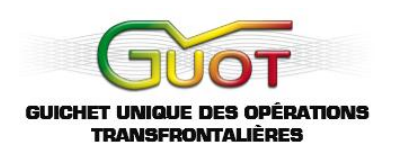

## **III. GUIDE TECHNIQUE GENERAL**

#### <span id="page-8-0"></span>**1. Accès au Site Web et Portail GUOT**

Veuillez ouvrir l'explorateur web et vous adresser au site du GUOT:

#### <span id="page-8-1"></span>http://**www.guot.org**

Le site web est actuellement disponible en **Français.** La version **Anglaise** est en cours de développement.

A partir du site **web** vous pouvez avoir accès au **Portail** avec les différentes zones de travail du Système Electronique GUOT. Il y a une Zone de travail disponible par type de partenaire :

- ❖ Importateurs et exportateurs
- $\div$  Transitaires
- ❖ Banques
- Direction du Commerce Direction Départementale
- Direction du Commerce Direction Générale
- Ministère de l'Agriculture de la Pèche de la Santé des Forêts des Hydrocarbures des Mines
- ❖ Douane
- ❖ Les Impôts
- ❖ Direction Générale de la Monnaie et du Crédit
- ❖ COTECNA
- Consignataires
- ❖ Acconiers

Pour accéder à votre Zone de travail, cliquez sur '**Portail**' dans la barre de navigation :

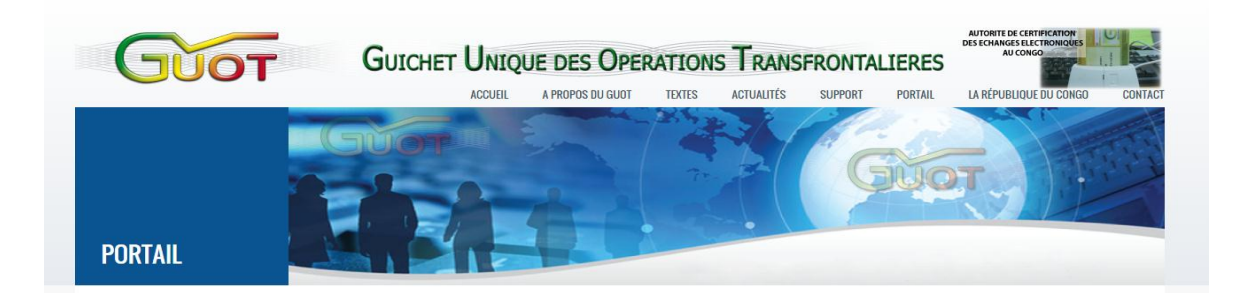

(**Remarque** : le portail est seulement disponible en Français.)

Sur la page d'accueil du portail, veuillez choisir votre Zone de travail en cliquant sur une des applications disponibles :

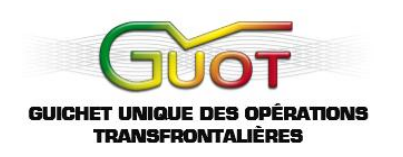

#### BIENVENUE AU PORTAIL DU SYSTÈME ELECTRONIQUE DU GUOT

#### **ACCÈS AUX APPLICATIONS : (CODE D'ACCÈS NECESSAIRE)**

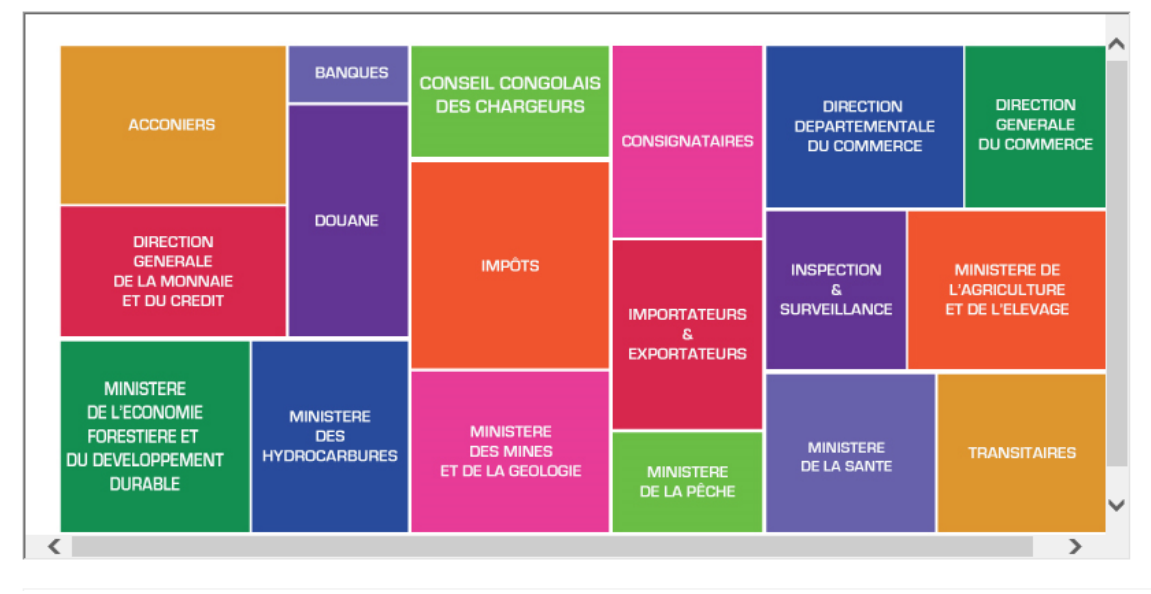

Une nouvelle fenêtre s'ouvrira où vous devez vous connecter avec votre carte à puce.

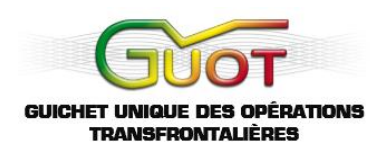

## **2. Accès Direct à la Zone de Travail**

<span id="page-10-0"></span>Vous ne devez pas forcément passer via le site web ou le portail pour accéder à votre Zone de travail. Vous pouvez de même utiliser les liens directs ci-dessous :

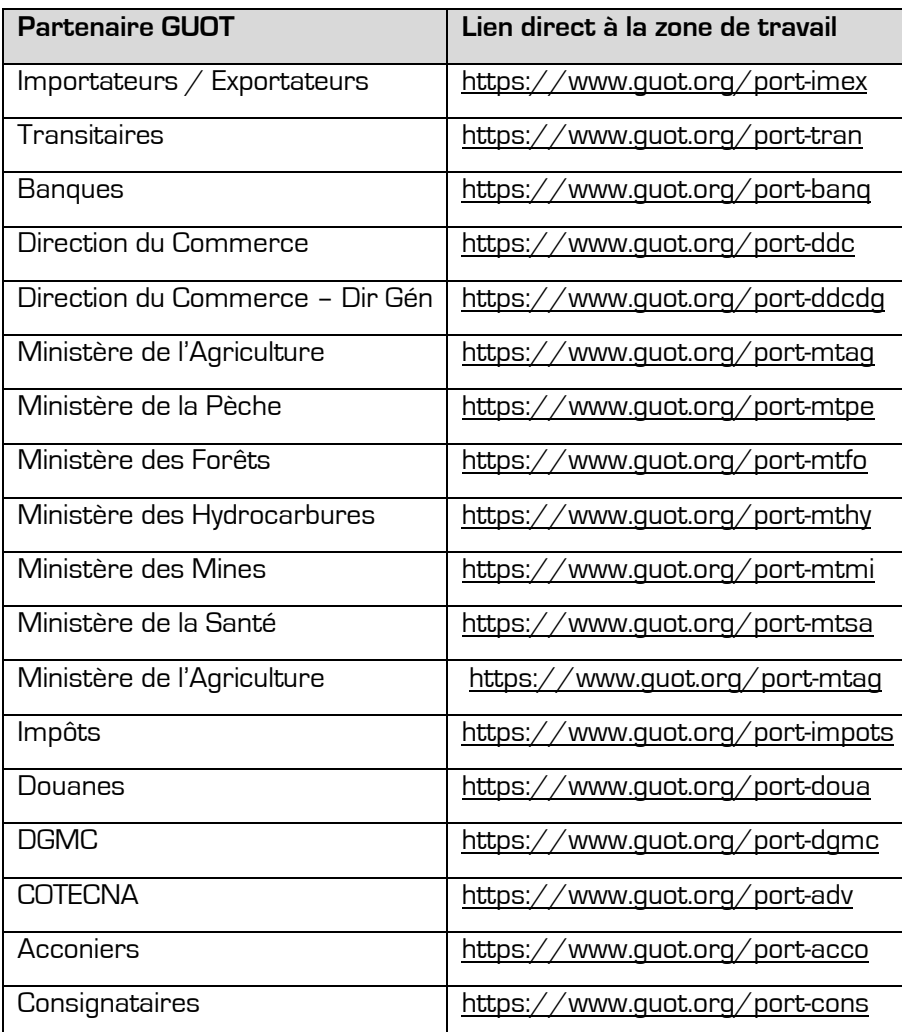

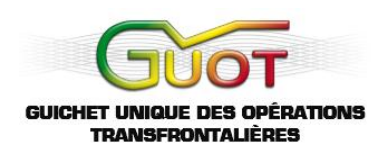

#### **3. Connexion à la Zone de Travail**

<span id="page-11-0"></span>L'écran de connexion indique le titre de la Zone de travail (ou de l'application). L'exemple ci-dessous illustre la connexion à la zone des importateurs, exportateurs et transitaires :

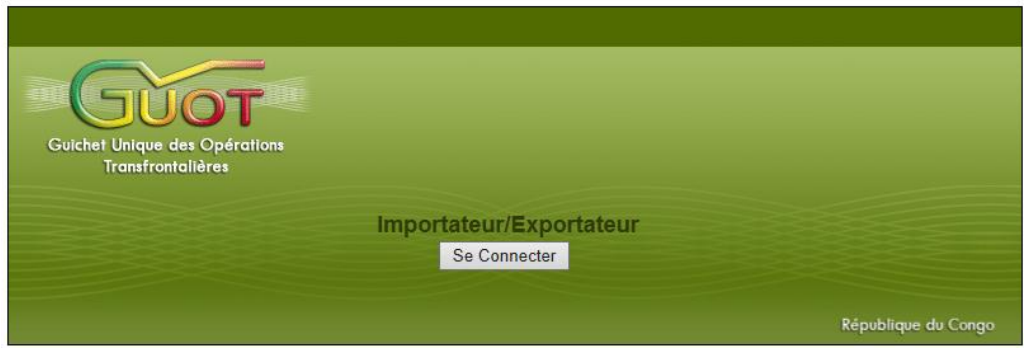

Cliquez sur le bouton '**Se Connecter**'. Si le lecteur de cartes n'est pas bien branché, vous recevrez un message comme ci-dessous :

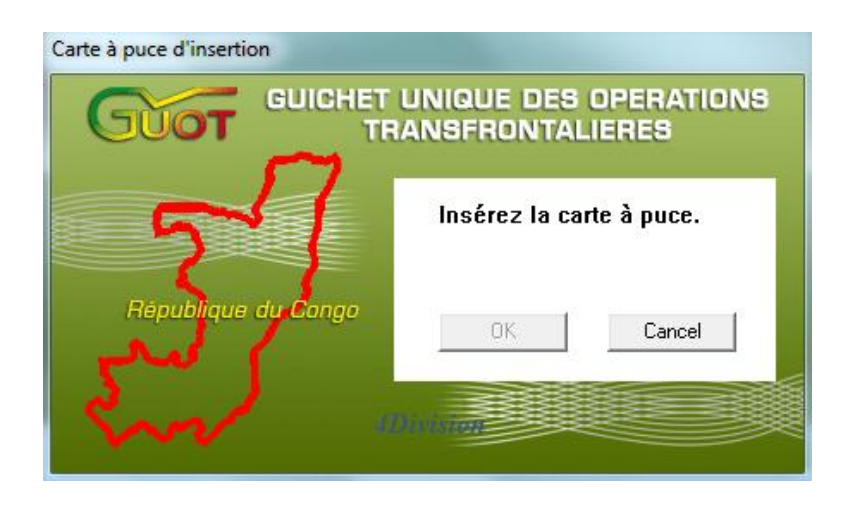

Dans ce cas-ci, vérifiez que le lecteur de cartes est bien branché sur l'ordinateur et que la carte à puce est correctement insérée dans le lecteur. Cliquez sur **OK** pour retourner à l'écran de connexion. Puis réessayez en cliquant de nouveau sur le bouton '**Se Connecter**'.

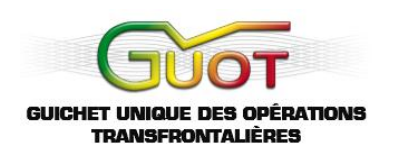

Si la carte est bien insérée, il vous sera demandé d'insérer votre code PIN. ('**Insert PIN**')

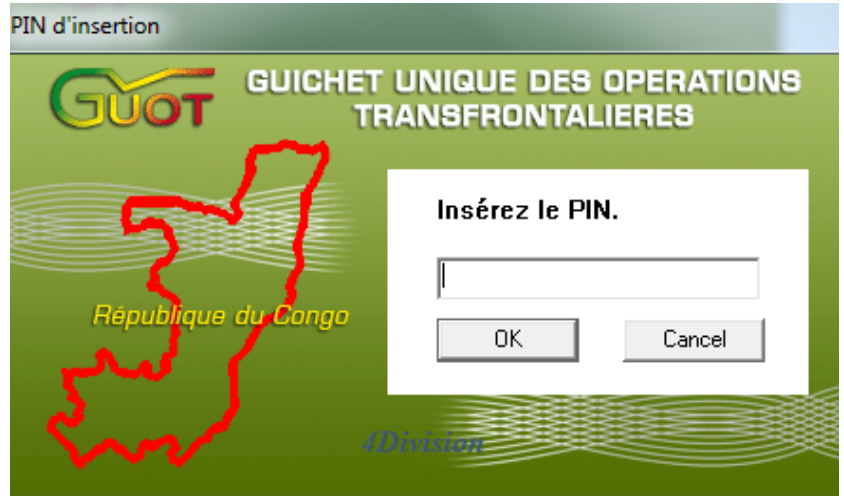

Insérez le **code PIN** et cliquez sur le bouton '**OK**'. (Les chiffres apparaissent en forme d'étoile afin que personne ne puisse lire votre code pendant l'insertion.)

Si vous cliquer sur le bouton '**Cancel**', vous annulez a connexion et vous restez sur la page de connexion.

Si vous n'êtes pas admis dans la Zone de travail, vous recevrez un message d'erreur qui explique la raison. Vous voyez un exemple ci-dessous. Le message d'erreur est en rouge au-dessus du logo du GUOT. Veuillez vérifier que vous avez choisi la bonne Zone de travail.

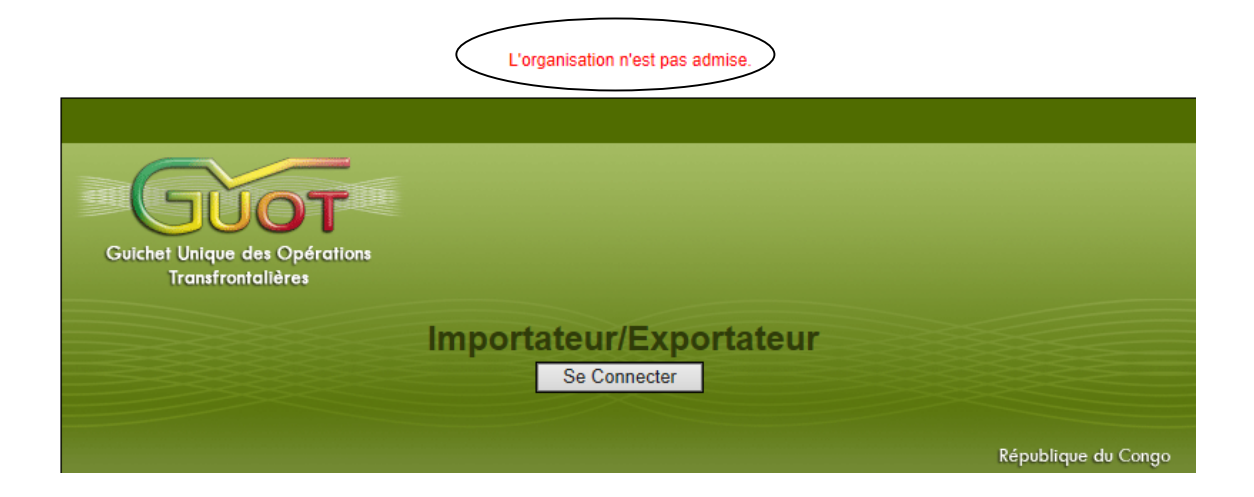

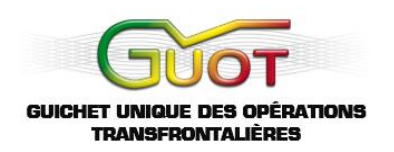

#### **4. Page d'Accueil**

Après connexion dans le système, vous êtes dirigés vers la page d'accueil qui ressemblera à l'image ci-dessous : (exemple importateur)

<span id="page-13-0"></span>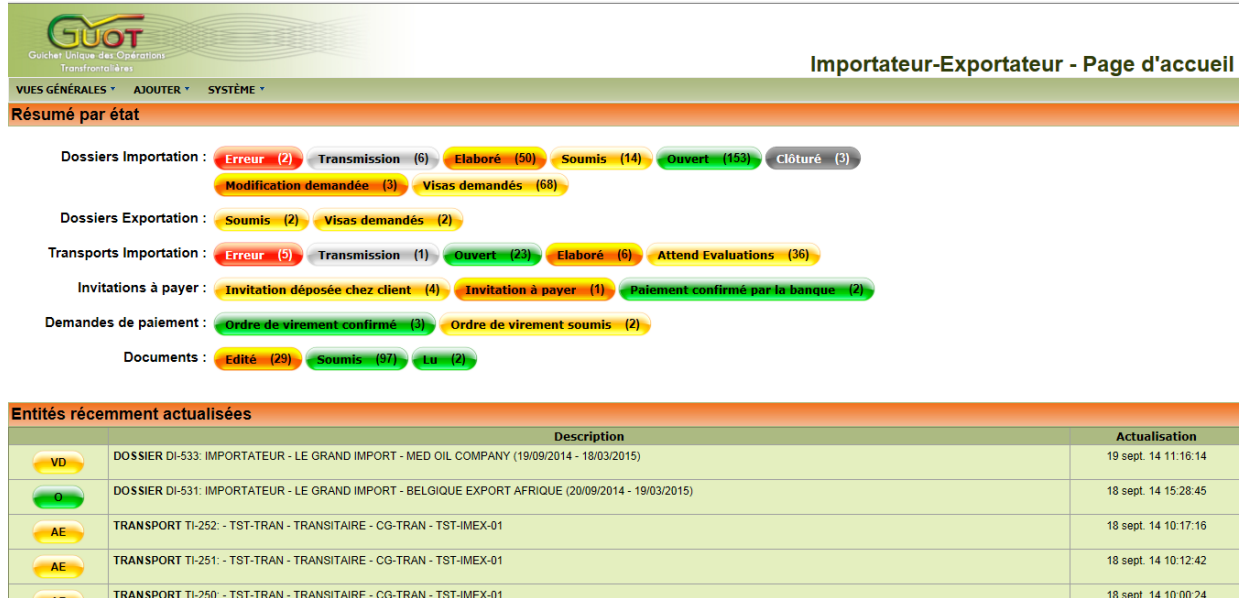

La page d'accueil catégorise les dossiers par leur état. Elle montre les dossiers qui demandent une action de l'utilisateur et les dossiers qui sont disponibles uniquement pour consultation.

Pour effectuer une recherche, cliquez sur '**Chercher**' après avoir rempli les paramètres. En cliquant sur le bouton avec la couleur vous accèderez au document ou dossier choisi.

A travers les processus du système électronique GUOT, chaque dossier, document et invitation à payer, aura à chaque instant un statut précis. Le statut indique la situation actuelle de l'élément. Une liste séparée peut vous être fournie avec tous les statuts possibles.

#### **5. Navigation**

Vous pouvez naviguer entre les écrans à l'aide d'un menu ou par des liens et boutons.

#### <span id="page-13-1"></span>**5.1 Le Menu**

Le menu se trouve dans la partie supérieure en haut à gauche sur chaque écran.

<span id="page-13-2"></span>**VUES GÉNÉRALES \*** AJOUTER<sup>\*</sup> **SYSTÈME \*** 

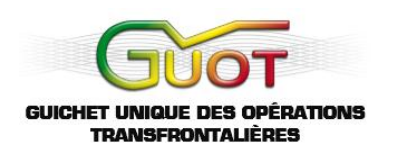

Avec la souris cliquez sur un des choix du menu. Un sous-menu comme ceux-ci apparaîtra :

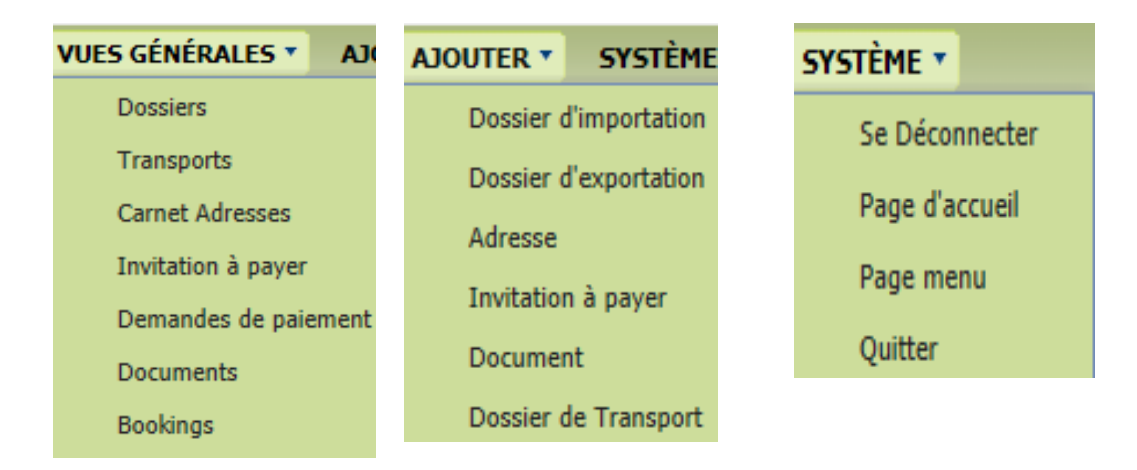

La sélection dans le sous-menu se manifeste par une autre couleur comme ci-dessous.

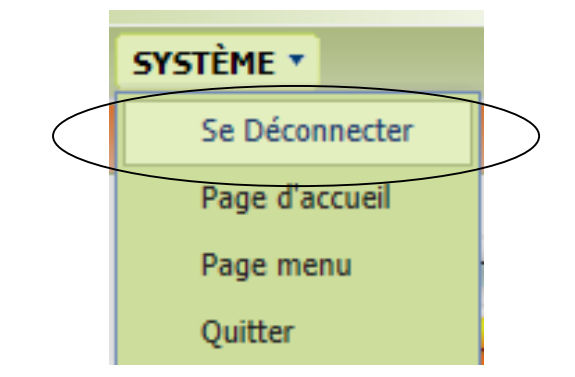

Quand vous cliquez sur l'élément sélectionné, vous exécutez cette action / choix de page.

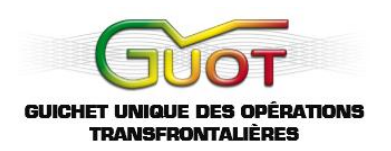

#### **5.2 Boutons et Liens**

Vous pouvez également naviguer à l'aide de boutons ou de liens.

<span id="page-15-0"></span>Boutons :

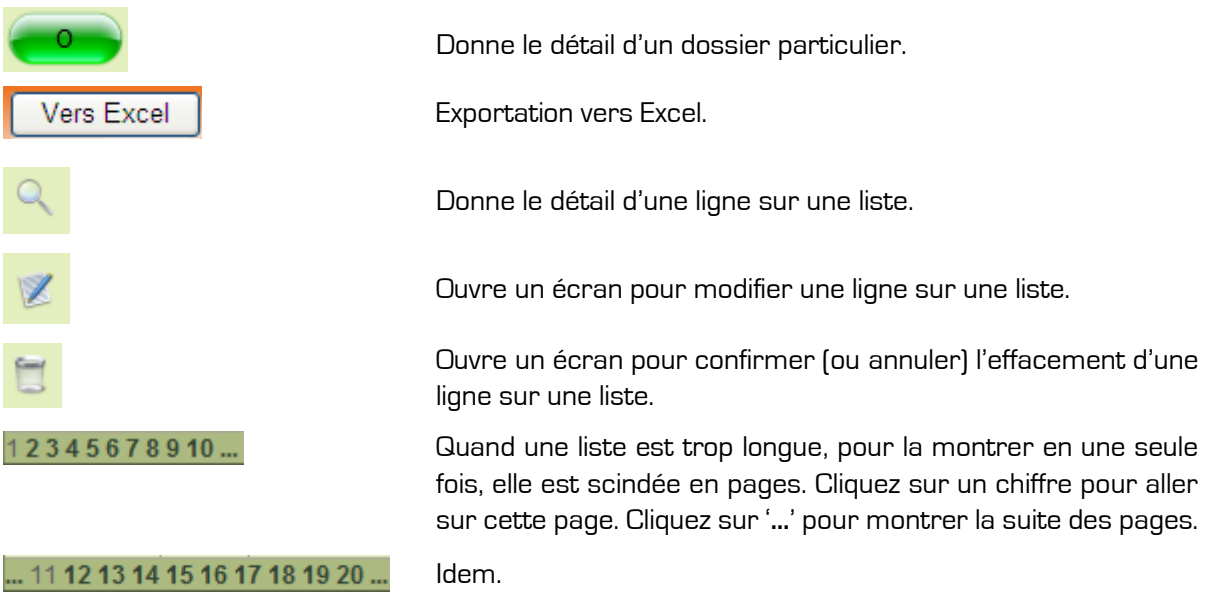

Voir plus loin pour les détails de chaque bouton.

Liens :

En cliquant sur le symbole info ('**aide**') à côté de la position tarifaire, vous obtiendrez une définition.

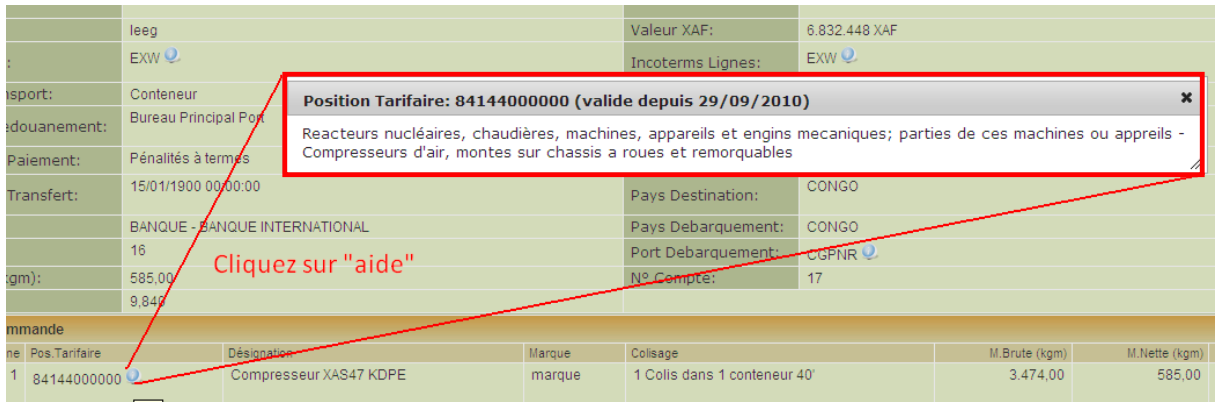

#### **5.3 Menu Système**

<span id="page-15-1"></span>Le menu système vous permet entre autres :

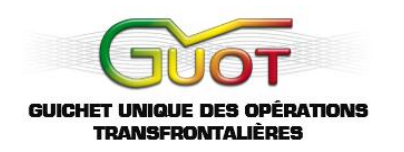

- de vous déconnecter du système électronique GUOT (la session sera clôturée et la page de connexion s'affichera : vous pouvez alors faire une nouvelle connexion) ;
- $\mathbf{\hat{P}}$  d'aller directement sur votre page d'accueil ;
- $\mathbf{\hat{P}}$  de visualiser votre page menu ;
- $\mathbf{\hat{P}}$  de vous déconnecter et de quitter le système (la session sera clôturée).

#### **6. Principes Généraux**

#### **6.1 Les Vues Générales**

<span id="page-16-0"></span>Les vues générales sont des listes. Chaque ligne dans la liste correspond à un enregistrement dans la base de données : par exemple un dossier, une adresse….

<span id="page-16-1"></span>Ci-dessous il y a un exemple d'une vue générale des dossiers d'un utilisateur importateur:

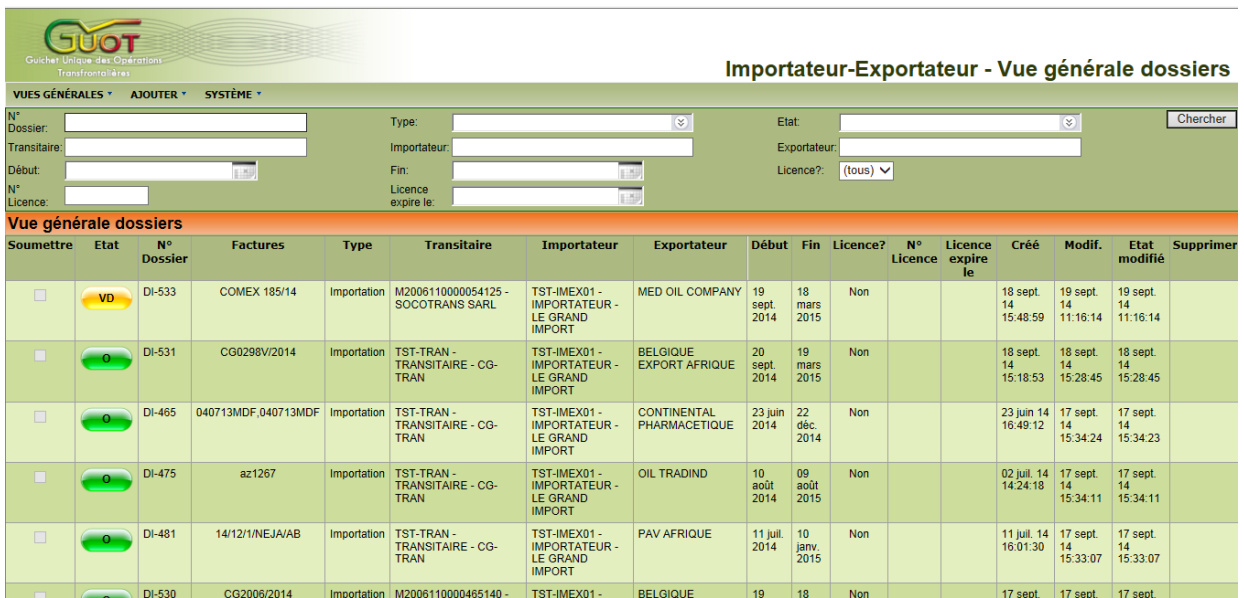

Ci-dessous vous voyez un exemple d'une **vue générale** des adresses dans le carnet d'adresses d'un utilisateur identifié comme importateur :

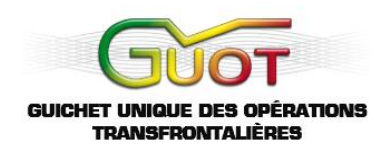

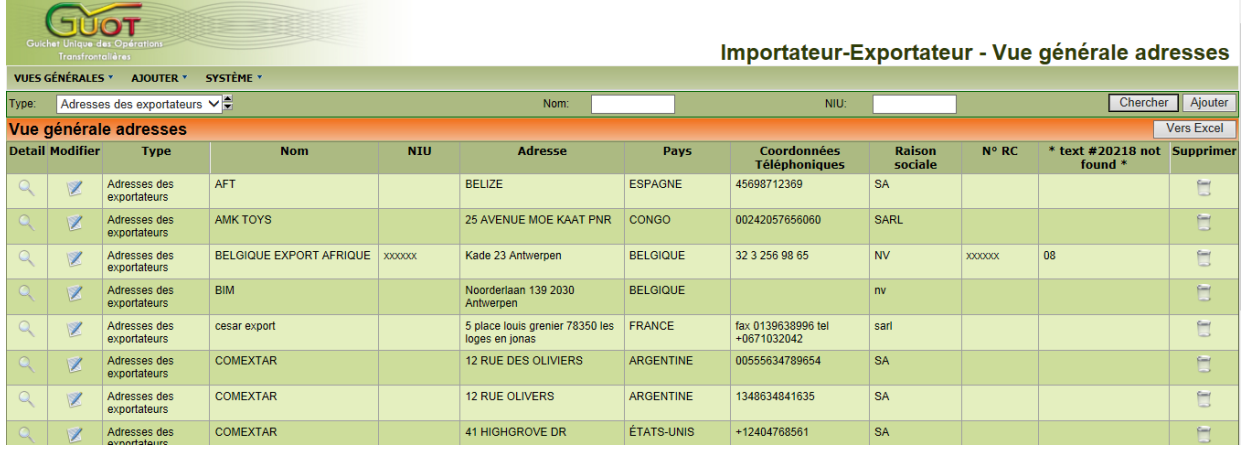

Les vues générales offrent les fonctions suivantes : (les chiffres font référence à l'image) :

- Les paramètres de sélection
- Voir le détail d'une ligne sur la liste
- ❖ Ajouter une ligne
- ◆ Modifier une ligne sur la liste
- Supprimer une ligne sur la liste
- Fonction de rafraichissement automatique

#### **6.1.1 Les Paramètres de Selection**

Chaque vue générale offre des paramètres de sélection comme montré ci-dessous.

<span id="page-17-0"></span>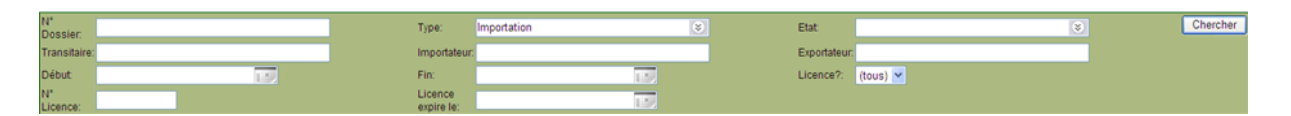

Vous pouvez remplir un ou plusieurs paramètres et cliquer sur le bouton '**Chercher**' pour afficher la liste d'informations correspondantes.

Si plusieurs paramètres sont remplis, la liste d'informations contiendra seulement les lignes qui correspondent à tous les paramètres. Les différentes possibilités des paramètres de sélection sont expliquées plus loin : voir '**Chercher de l'information**'.

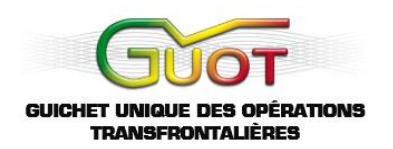

#### **6.1.2 Voir le Détail d'une ligne sur la liste**

<span id="page-18-0"></span>Devant chaque ligne sur une liste, un bouton comme ci-dessous peut être présent :

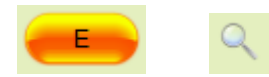

Si vous cliquez sur ce bouton, vous êtes dirigé vers un écran de détails avec plus d'informations. Voir plus loin : **Ecran Détail**.

#### **6.1.3 Ajouter**

<span id="page-18-1"></span>Pour ajouter un nouvel élément (par exemple une adresse dans le carnet d'adresse), vous verrez un bouton '**Ajouter**'.

Ajouter

Si le bouton '**Ajouter**' n'est pas présent, vous pouvez toujours utiliser le menu '**Ajouter**'. (Voir aussi : Navigation – le Menu.)

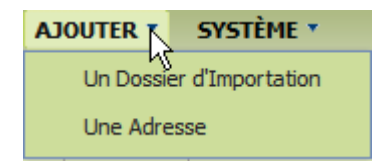

#### **6.1.4 Modifier**

<span id="page-18-2"></span>Si vous êtes autorisés à modifier une ligne dans une vue générale, un bouton comme ci-dessous apparaît.

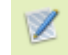

Si vous cliquez sur ce bouton vous êtes dirigés vers un écran de détails qui vous permettra la modification de cette donnée.

#### **6.1.5 Supprimer**

<span id="page-18-3"></span>Si vous êtes autorisés à supprimer une ligne dans une vue générale, un bouton comme ci-dessous apparaît.

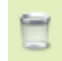

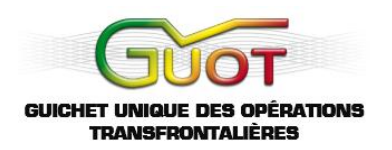

Si vous cliquez sur ce bouton, vous êtes dirigés vers un écran de détails qui vous permettra de confirmer la suppression de cette donnée.

**Remarque importante** : souvent vous verrez trois options l'une à côté de l'autre, à droite et en haut sur votre écran :

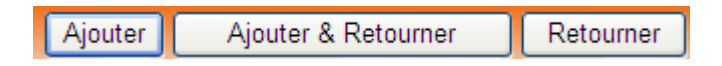

'**Ajouter**' signifie ajouter les données remplies, et rester dans la section actuelle ; '**Ajouter & Retourner**' signifie ajouter les données et retourner vers la section précédente ;

'**Retourner**' signifie retourner sans sauvegarder les données.

#### **6.2 Rafraichissement Automatique**

<span id="page-19-0"></span>Une vue générale peut avoir une fonction de rafraichissement automatique. Cette fonction est visible en bas de l'écran (exemple ci-dessous) :

Rafraïchissement automatique dans 3 minutes et 39 secondes

La liste sera actualisée automatiquement quand le compteur atteint la valeur **0**. L'effet est similaire quand un utilisateur clique sur le bouton '**Chercher**' car une recherche mettra à jour automatiquement les données.

#### **6.3 Un Ecran de Détails**

A partir d'une vue générale vous pouvez ouvrir un écran de détails. Il y a différentes possibilités :

- $\checkmark$  Visualisation d'un élément (dossier, adresse, ...);
- <span id="page-19-1"></span>Ajouter un élément ;
- $\checkmark$  Modifier un élément :
- $\checkmark$  Supprimer un élément.

Les écrans pour ajouter, modifier ou supprimer des informations, sont expliqués plus loin. Voir '**Modifier de l'information**'.

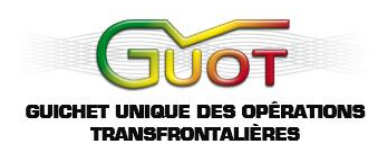

#### **6.3.1 Détails d'une Adresse**

Ci-dessous il y a une visualisation d'une adresse.

<span id="page-20-0"></span>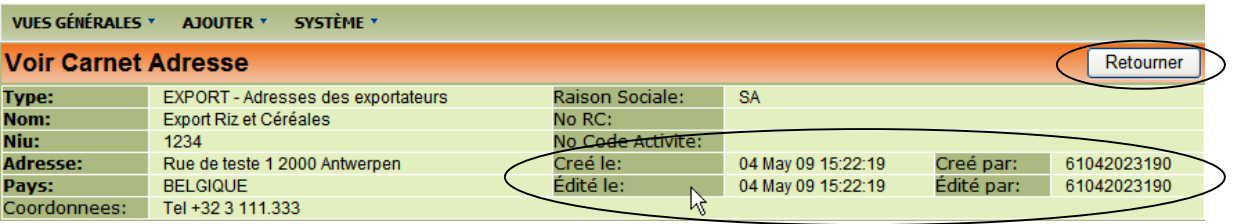

Le bouton '**Retourner**' vous dirige vers la vue générale d'adresses dont vous êtes partis vers cette visualisation.

Veuillez noter les champs qui vous montrent l'heure de création et modification de cette adresse et l'utilisateur qui l'a créé et/ou modifié.

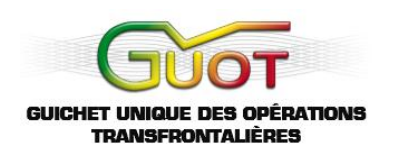

#### **6.3.2 Détails d'un Dossier**

La visualisation d'un dossier est plus complexe et donne l'information complète d'un dossier. Il y a un exemple ci-dessous.

<span id="page-21-0"></span>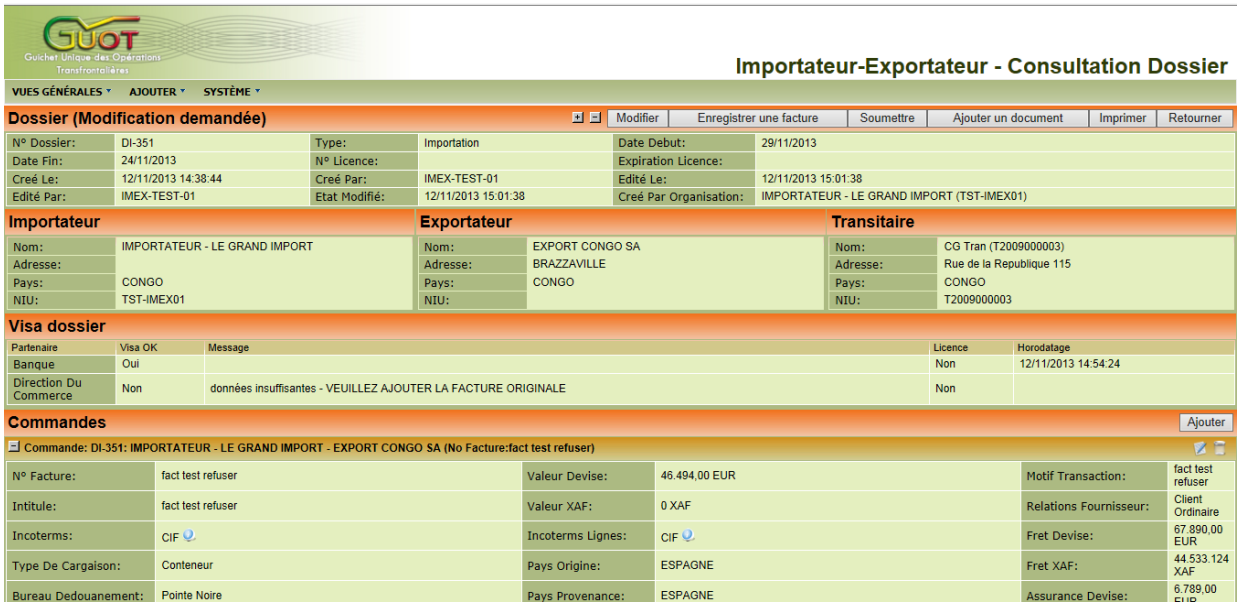

Dans l'exemple ci-dessus il s'agit d'un dossier d'importation qui a déjà été soumis au GUOT et dont la Direction du Commerce a demandé de l'information supplémentaire.

L'écran est divisé en plusieurs parties. Le titre de chaque division est indiqué dans une barre rouge. Vous voyez une partie avec l'état du dossier et les informations générales. Une autre montre les données de l'importateur et de l'exportateur. Puis vous voyez les visas de la banque et des administrations concernées. Finalement vous voyez les détails de la commande et les lignes de commande. (Plusieurs commandes sont possibles dans le même dossier).

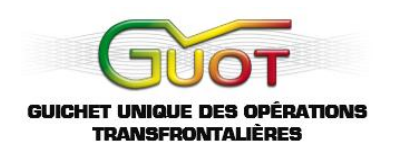

En fonction de l'état du dossier plusieurs boutons peuvent apparaître :

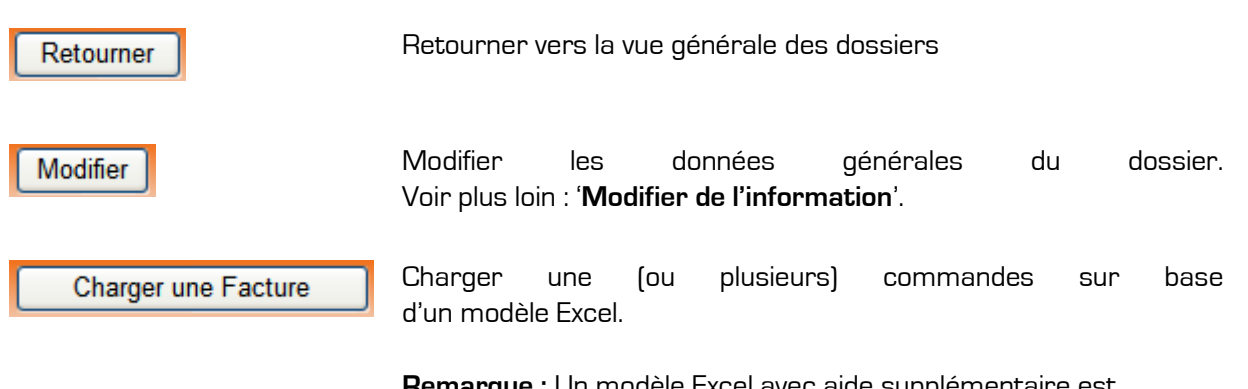

**Remarque :** Un modèle Excel avec aide supplémentaire est disponible sur le portail du GUOT :

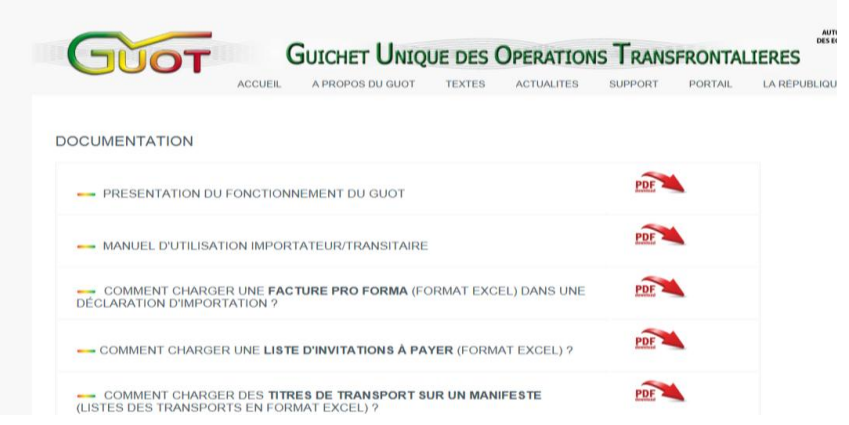

Ajouter une commande à ce dossier.

Modifier la commande. (Aussi pour ajouter une ligne de commande supplémentaire à cette commande). Voir plus loin : '**Modifier de l'information**'.

Cacher les détails de la commande.

Ajouter

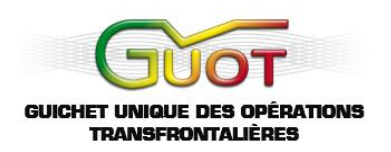

#### **6.3.3 Chercher de l'Information**

<span id="page-23-0"></span>Pour chercher de l'information, des vues générales peuvent être utilisées. Les vues générales sont disponibles dans le menu :

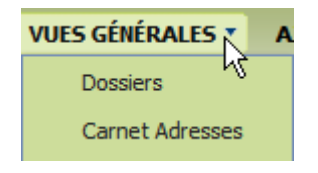

Chaque vue générale permet de spécifier un ou plusieurs paramètres de sélection.

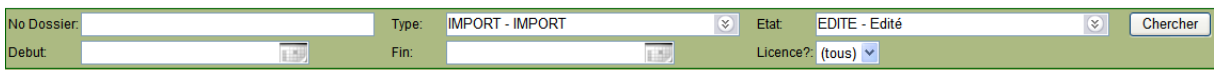

Les différents types de paramètres sont expliqués ci-dessous.

#### **6.3.3.1 Texte**

Un paramètre texte est indiqué par un rectangle blanc :

<span id="page-23-1"></span>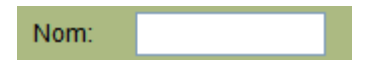

Cliquez dans le rectangle et remplissez une partie du texte que vous cherchez. En général vous devez insérer seulement une partie d'un mot. Si vous cherchez par exemple '**Transports du Congo**', vous pouvez remplir par exemple seulement '**Tran**' ou même '**Port**'. Si vous désirez obtenir une liste courte, vous remplissez le paramètre avec une information plus spécifique.

(**Remarque** : il n'y a pas de différence entre lettres majuscules et minuscules.)

Quelques symboles spéciaux :

- **'\*'** remplace plusieurs caractères au début, au milieu ou à la fin d'un mot ;
- **'=A'** cherche le mot 'A' exacte ;
- **' !=A'** cherche tout ce qui n'est pas A.

(**Remarque** : cliquer double, videra les paramètres.)

#### **6.3.3.2 Liste Simple**

<span id="page-23-2"></span>Si le choix pour un paramètre est limité, ceci est indiqué par une liste comme ci-dessous. Vous pouvez ouvrir la liste avec la grande flèche où vous pouvez taper le premier caractère du choix.

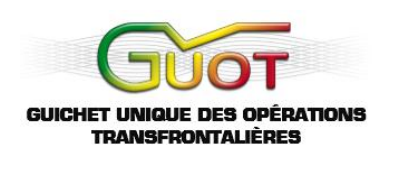

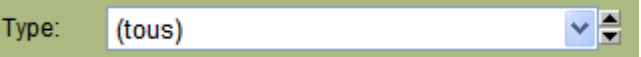

Les petites flèches servent à naviguer dans la liste et à ouvrir/fermer la liste.

#### **6.3.3.3 Liste avec Choix Multiple**

Parfois vous voulez sélectionner plusieurs éléments d'une liste. Ceci est possible sur les listes comme ci-dessous :

<span id="page-24-0"></span>Etat:  $\otimes$ 

La flèche sert à ouvrir/fermer la liste.

Par exemple :

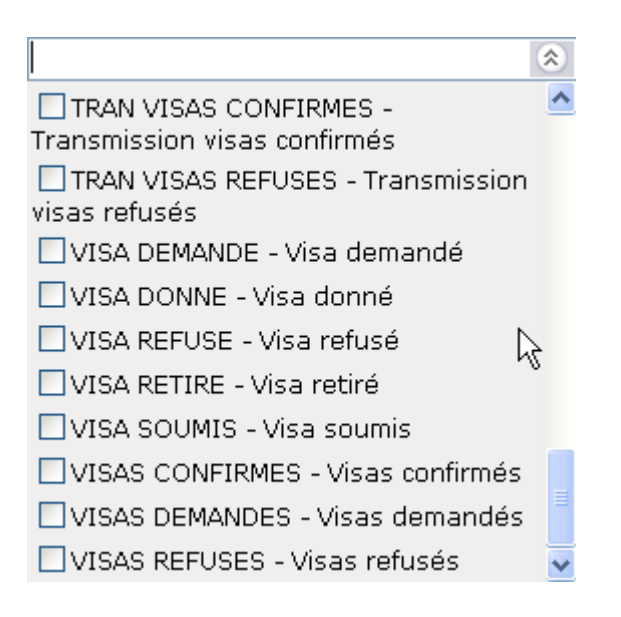

Cochez un ou plusieurs choix et puis cliquez sur la flèche double à droite en haut pour fermer la liste. Double cliquer dans la liste fermée videra les paramètres.

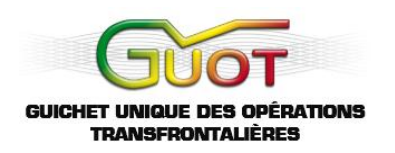

#### **6.3.3.4 Date**

Un paramètre de type date est indiqué comme ci-dessous. Vous pouvez spécifier une période ou une date spécifique.

<span id="page-25-0"></span>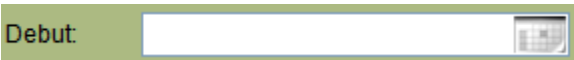

Si vous cliquez sur le calendrier vous obtenez des périodes prédéfinies :

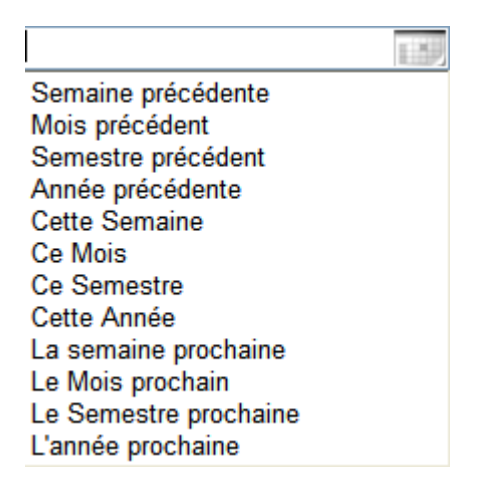

Si vous choisissez par exemple un mois vous obtenez un résultat comme ci-dessous

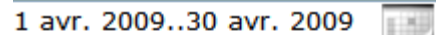

Semaine précédente Mois précédent Semestre précédent Année précédente **Cette Semaine** Ce Mois **Ce Semestre** Cette Année La semaine prochaine Le Mois prochain Le Semestre prochaine L'année prochaine

Cliquez de nouveau sur le calendrier pour fermer la liste des périodes.

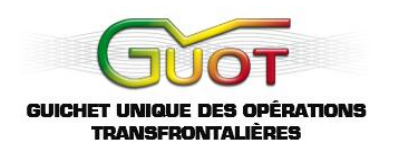

Vous pouvez également spécifier une date ou période spécifique.

Il y a plusieurs possibilités pour une **date** :

- 20 4 2009
- $-20/4/2009$
- 20-4-2009
- $-20409$
- $-20/4/09$
- 20-4-09

Chaque date sera automatiquement convertie dans le format commun.

Pour spécifier une **période** vous remplissez le début de la période suivi de deux points et puis la fin de la période :

- 20 4 2009..30 4 2009
- 20/4/2009..30/4/2009
- 20-4-2009..30-4-2009
- 20 4 09..30 4 09
- $-20/4/09.30/4/09$
- 20-4-09..30-4-09

Chaque période sera automatiquement convertie dans le format commun.

Raccourci pour une date :

- Si vous omettez l'année, l'année actuelle sera automatiquement complétée.
- Si vous omettez le mois et l'année, le mois actuel et l'année actuelle seront automatiquement complétés.
- Un blanc ou le caractère '**/**' sera remplacé par la date actuelle

Double cliquer dans la liste fermée videra les paramètres.

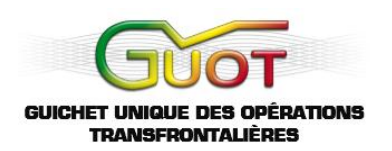

#### **6.3.4 Modifier de l'Information**

#### **6.3.4.1 Ajouter de l'Information**

<span id="page-27-0"></span>Pour ajouter de l'information vous choisissez une option du menu '**Ajouter**' ou vous cliquez sur un bouton '**Ajouter**' sur un écran particulier.

<span id="page-27-1"></span>On est dirigé vers un écran comme ci-dessous.

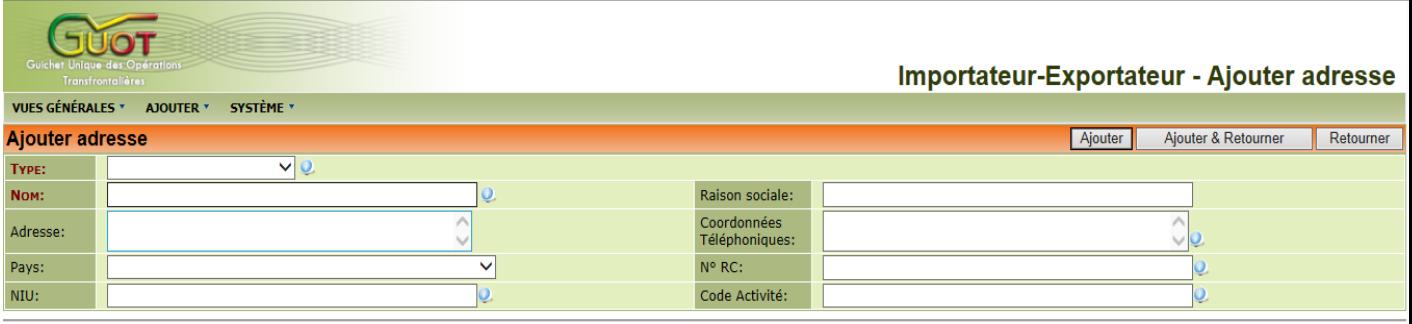

© BIM - Version 1.0.2.0 - 19/09/2014 14:18:34 - Utilisateur: GI-01 - Organisation: TST-IMEX-01

Vous remplissez les champs ou faites un choix dans les listes proposées. Pour ajouter l'information vous cliquez sur le bouton '**Ajouter**'. Si vous cliquez sur le bouton '**Retourner**' vous retournez vers l'écran précédent sans ajouter les informations remplies.

Les champs obligatoires sont indiqués en rouge et en gras. Le champ '**Nom**' est obligatoire. Le champ '**Adresse**' ne l'est pas.

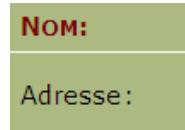

Si vous cliquez sur le bouton '**Ajouter**' sans remplir des champs obligatoires, vous êtes averti par un message et les champs manquants sont indiqués comme ci-dessous :

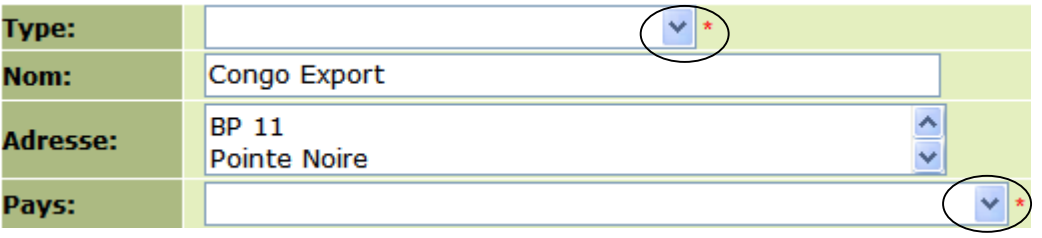

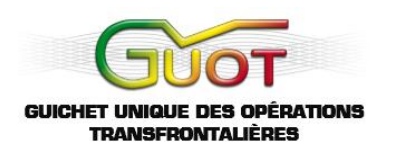

#### **6.3.4.2 Modification de l'Information**

Si vous cliquez sur un bouton '**Modifier**' vous êtes dirigés vers un écran comme ci-dessous :

<span id="page-28-0"></span>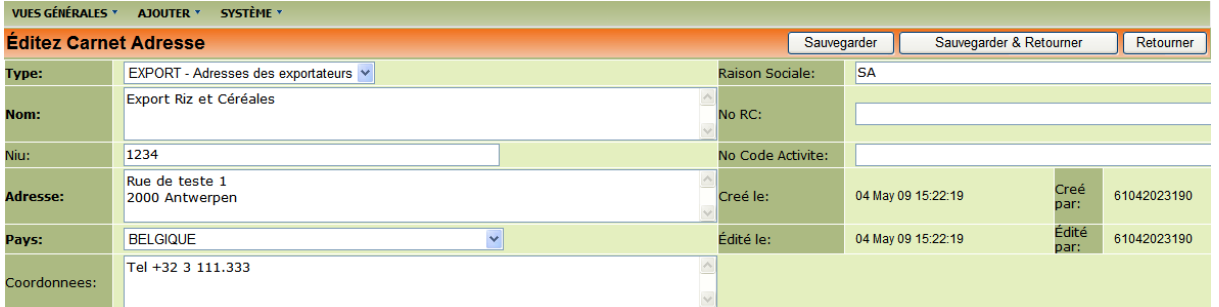

Vous pouvez modifier l'information et puis cliquer sur un des boutons suivants :

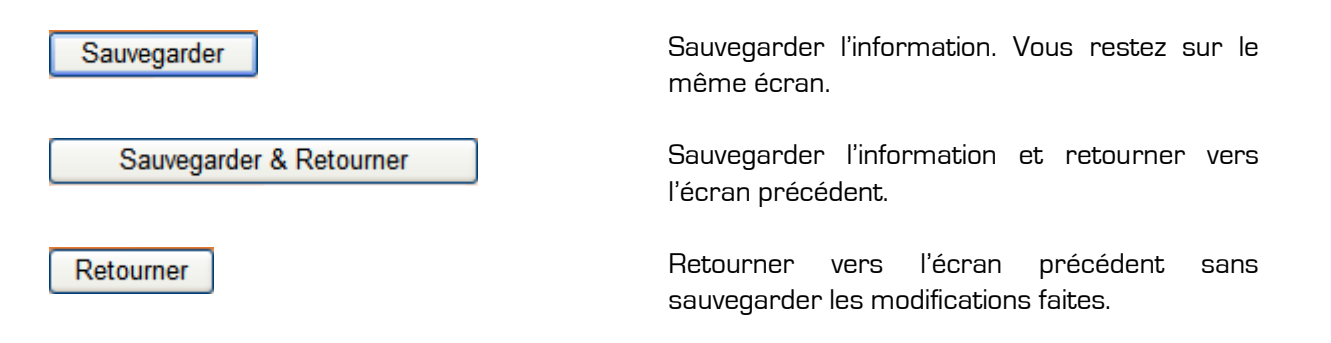

Les champs obligatoires (voir la sous-partie précédente) sont indiqués en gras.

#### **6.3.4.3 Supprimer de l'Information**

Si vous cliquez sur un bouton '**supprimer**' vous êtes dirigés vers un écran comme ci-dessous :

<span id="page-28-1"></span>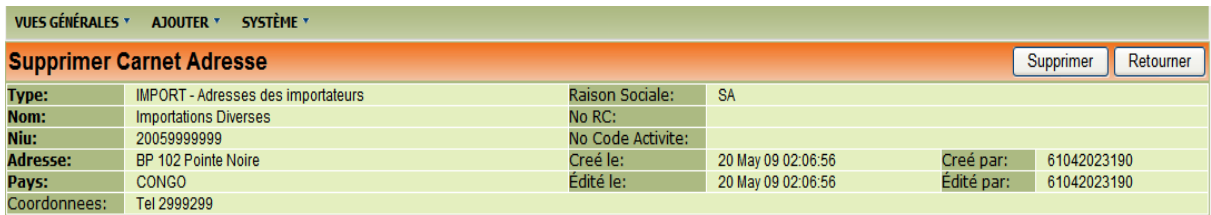

Vous avez la possibilité de confirmer la suppression avec le bouton '**Supprimer**'. Vous utilisez le bouton '**Retourner**' pour annuler la suppression et pour retourner vers l'écran précédent.

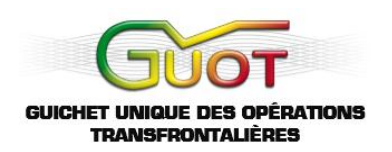

## **IV. GUIDE PRATIQUE – LA ZONE DE TRAVAIL**

#### **1. Votre Menu**

<span id="page-29-1"></span><span id="page-29-0"></span>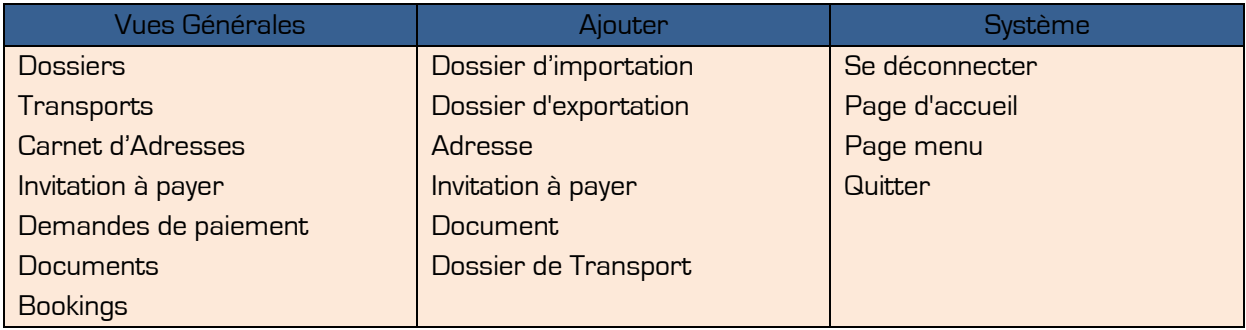

#### **2. Les Vues Générales**

Vous pouvez consulter des listes de données suivantes :

#### <span id="page-29-2"></span>**VUES GÉNÉRALES \***

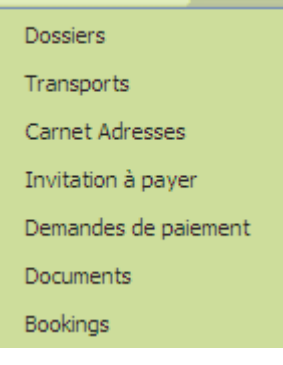

- Les dossiers d'importation établis
- Les dossiers de transport liés à vos dossiers d'importation
- Votre carnet d'adresse
- Les invitations à payer
- Les demandes de paiement
- Les documents rajoutés à vos dossiers d'importation
- Les bookings

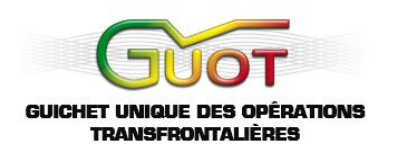

En cliquant sur le logo du GUOT en haut à gauche, vous retournez à la page générale qui regroupe tous les types de documents/dossiers :

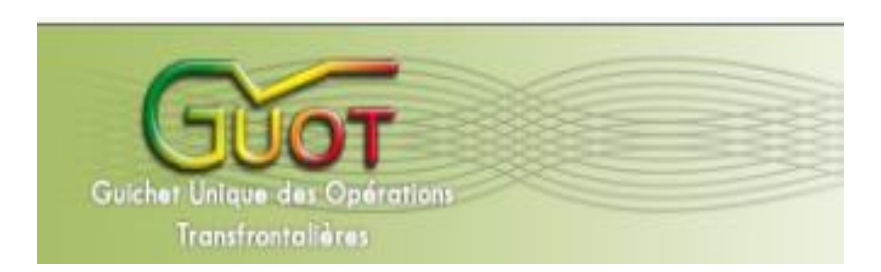

#### **3. Le Menu Ajouter**

#### **3.1 Ajouter un dossier d'importation**

<span id="page-30-0"></span>Choisissez '**Un Dossier d'Importation**' dans le menu '**Ajouter**'.

<span id="page-30-1"></span>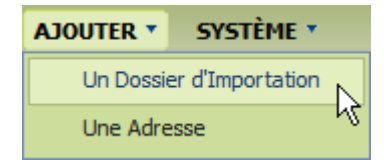

#### **3.1 Ajouter l'information générale du dossier**

<span id="page-30-2"></span>Vous êtes dirigé vers un premier écran où vous choisissez votre transitaire et la période pour la déclaration (par exemple, vous désirez ouvrir un dossier pour plusieurs mois en attendant toutes vos données d'une série d'importations que vous allez effectuer) :

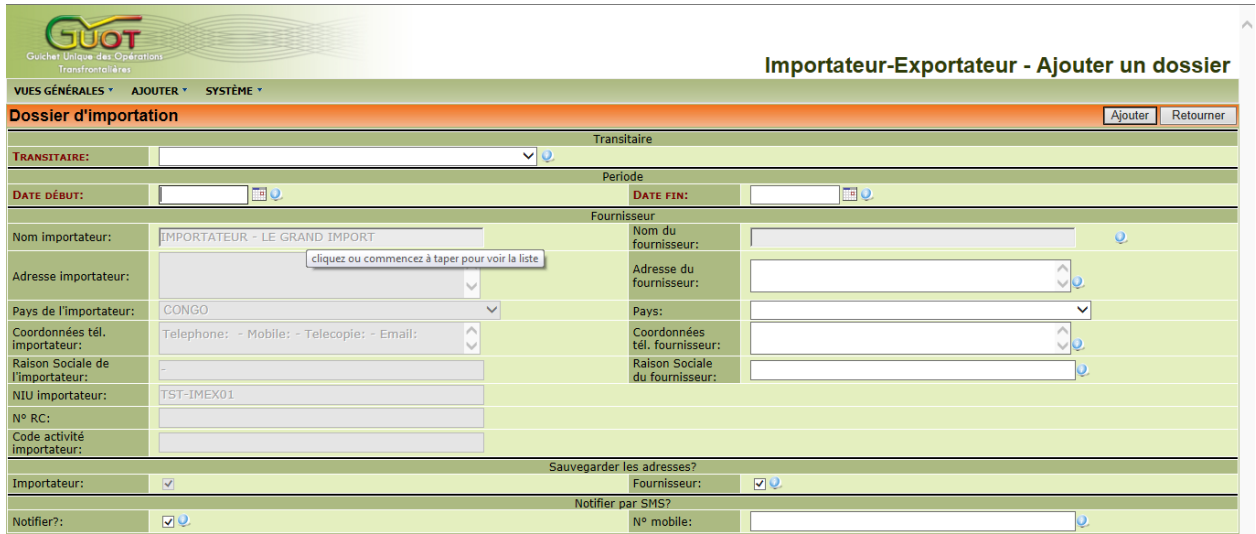

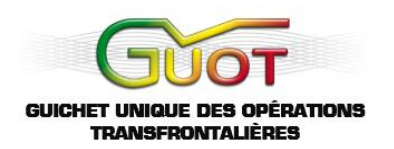

Vous complétez l'adresse de l'exportateur. Si vous avez déjà des adresses dans votre carnet d'adresses vous pouvez choisir dans cette liste. Vous cliquez dans le champ '**Exportateur Nom**' et vous commencez à remplir le nom. La liste proposera les noms dans le carnet d'adresse en fonction de la saisie :

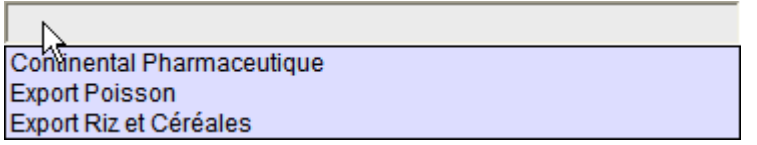

Vous pouvez spécifier par ordre alphabétique ou par le début du nom de la société :

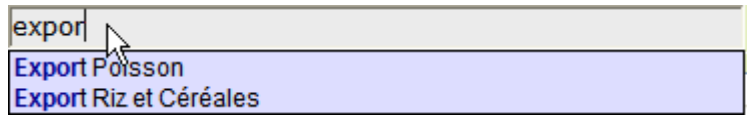

Si vous choisissez un nom de la liste proposée, l'adresse entière est complétée automatiquement dans le dossier. Or, vous pouvez bien entendu également choisir d'enregistrer une nouvelle adresse comme illustré ci-dessous :

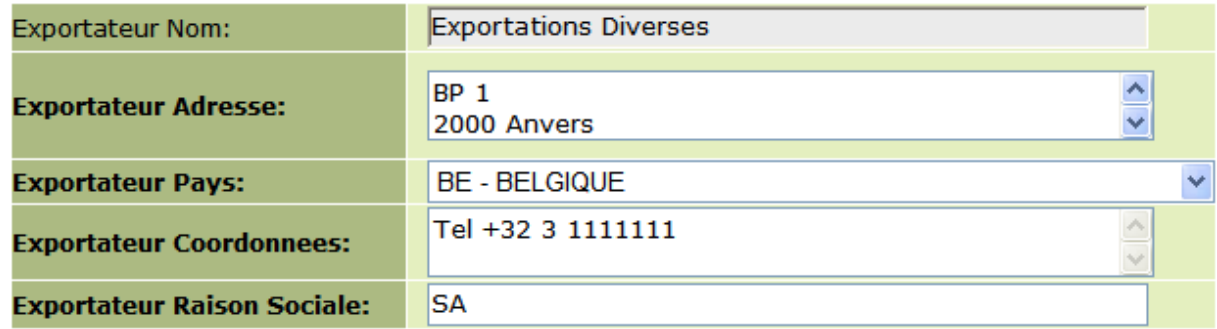

Si vous cochez le champ pour sauvegarder cette nouvelle adresse dans le carnet d'adresses, elle pourra être utilisée dans de futurs dossiers :

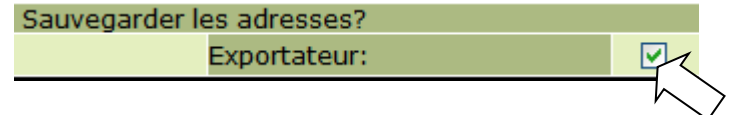

Il y a aussi la fonction pour être notifié par **SMS** quand le dossier retourne au GUOT avec les réponses des administrations :

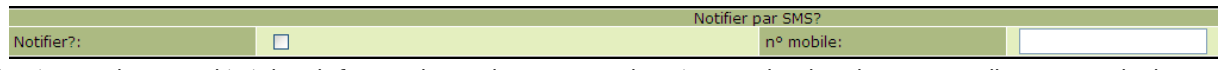

Après avoir complété les informations de ce premier écran du dossier, vous cliquez sur le bouton '**Ajouter**' (en haut à droite) et vous obtenez le deuxième écran :

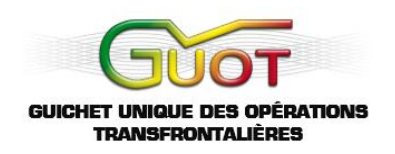

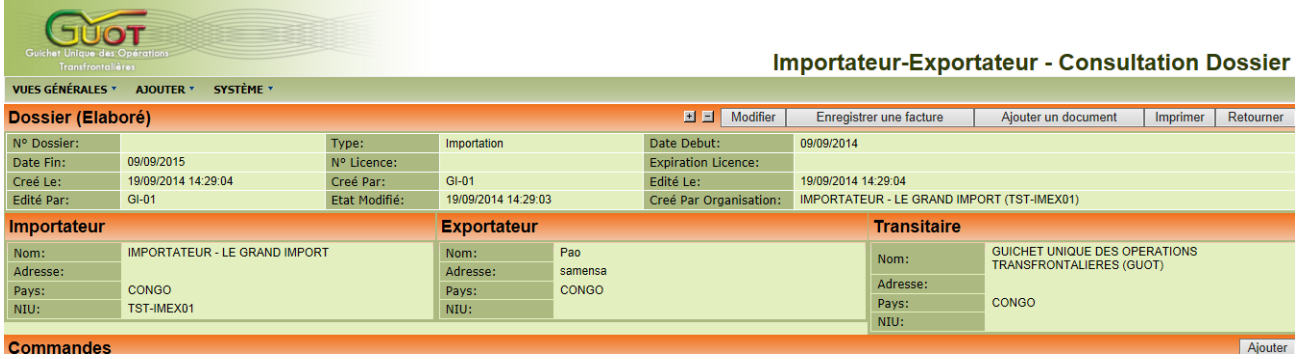

Vous allez maintenant ajouter une commande. Vous avez le choix de charger une facture Pro Forma en format Excel, ou d'enregistrer une commande manuellement.

Pour charger une facture voir plus loin : '**Charger une facture Pro Forma**'.

Pour ajouter une commande manuellement vous cliquez sur le bouton '**Ajouter**' dans la partie rouge '**Commandes**'.

#### **3.1.2 Ajouter une commande au dossier**

Vous êtes dirigé vers un nouvel écran, illustré ci-dessous :

<span id="page-32-0"></span>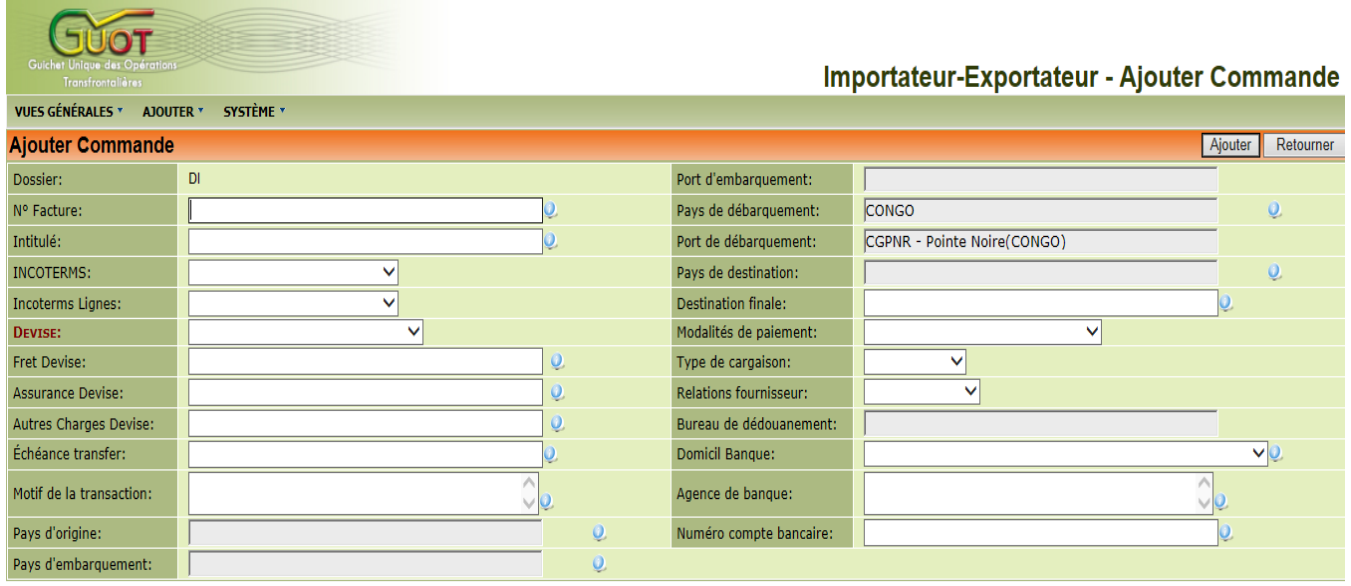

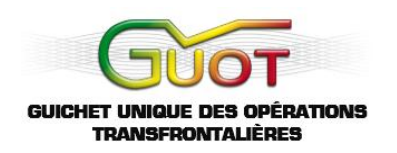

Vous remplissez l'écran et vous cliquez sur le bouton '**Ajouter**'.

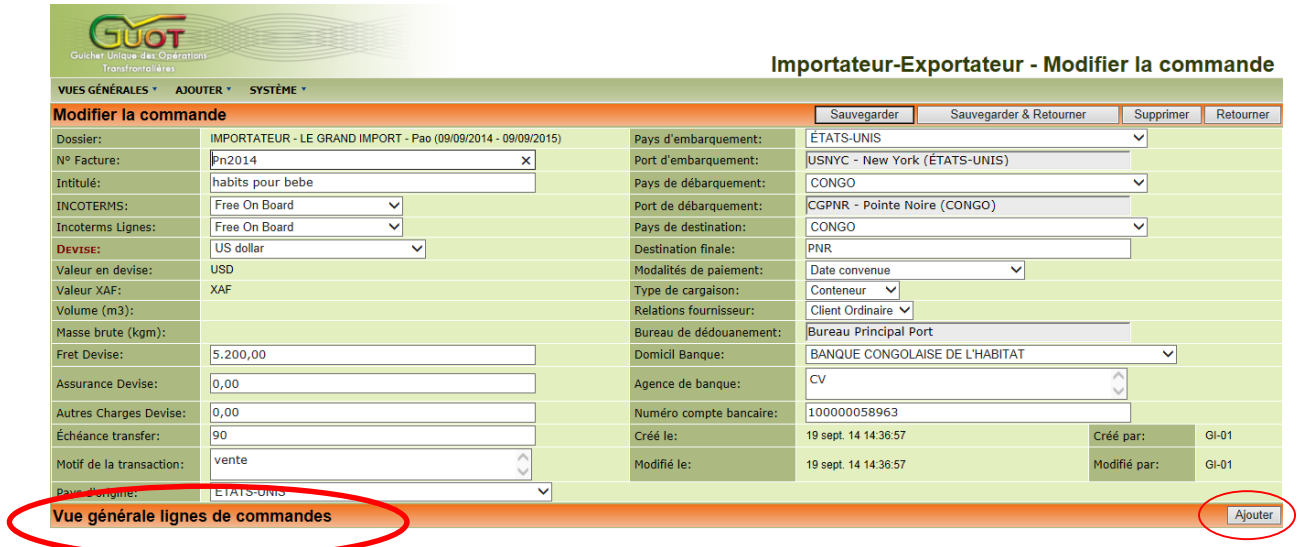

Maintenant vous pouvez ajouter une première ligne de commande. Cliquez sur le bouton '**Ajouter**' dans la partie rouge '**Vue Générale Lignes de Commandes**'.

**Remarque** : merci de bien vouloir créer une ligne de commande par type de marchandise importée. Par exemple, si vous importez des voitures et des télévisions, vous devez remplir une ligne pour les voitures (poids, nombre de voiture, description,…) et une ligne pour les télévisions (poids, nombre de télévisions, description,…).

#### **3.1.3 Ajouter une ligne de commande**

<span id="page-33-0"></span>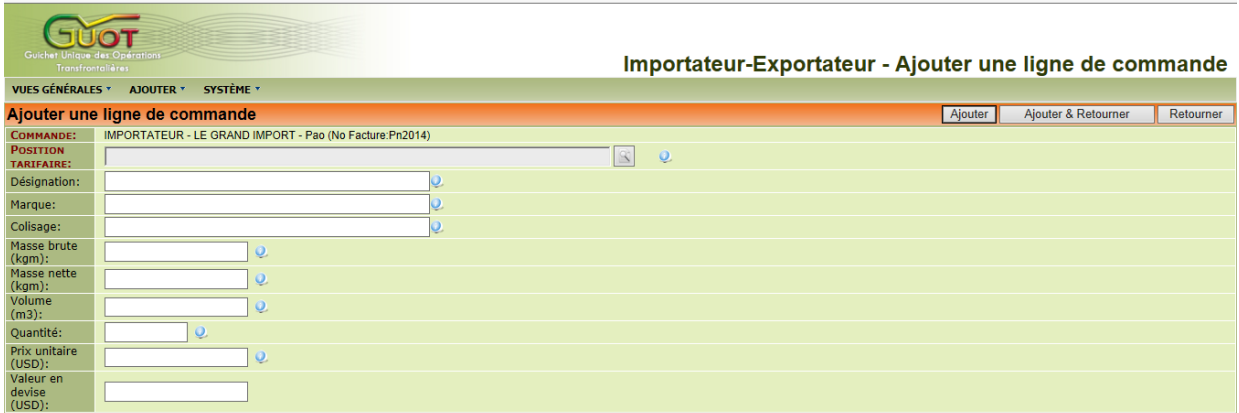

Vous êtes dirigé vers un nouvel écran, comme illustré ci-dessous :

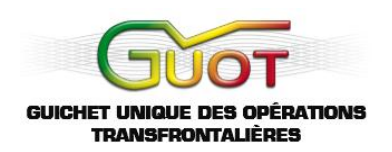

**Remarque** : la liste des positions tarifaires qui se déroulera, est limitée à 15 suggestions quand vous remplissez un terme général.

Vous remplissez l'écran et vous cliquez sur le bouton '**Ajouter**' pour ajouter une ligne suivante. Si vous cliquez sur le bouton '**Ajouter et Retourner**' la ligne de commande est sauvegardée et vous êtes redirigé vers l'écran précédent :

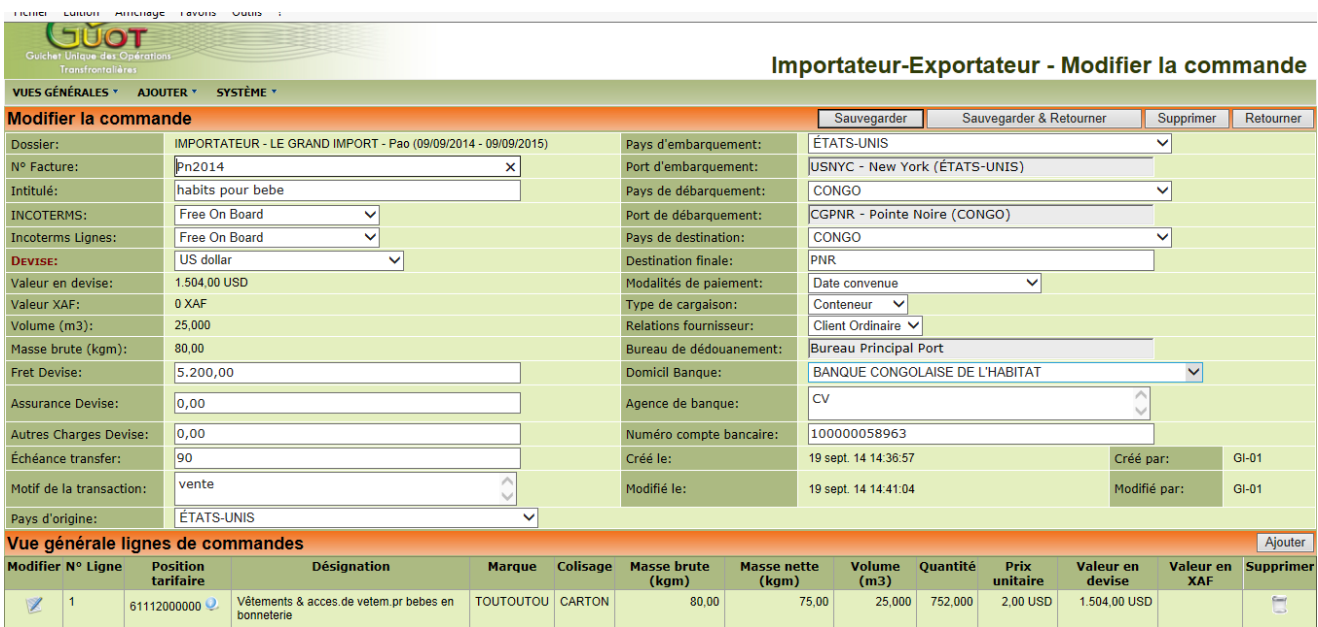

Avec les boutons vous pouvez modifier ou compléter votre commande et finalement retourner vers le dossier d'importation.

**Remarque** : chaque position tarifaire est liée à une unité de quantité. Ainsi, certaines positions exigeront une quantité en litre, kg, ou autre. Veillez donc à ce que vous marquiez toujours la bonne unité. (Ceci va de même pour les colonnes d'un dossier Excel 'Facture Pro Forma', voir la partie 1.4  $\rightarrow$  '1000' quantité pour boisson deviendra 1000 litres pour le système GUOT.)

#### **3.1.4 Charger une facture Pro Forma**

<span id="page-34-0"></span>Un modèle Excel avec aide supplémentaire est disponible sur le portail :

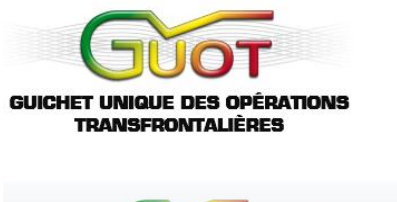

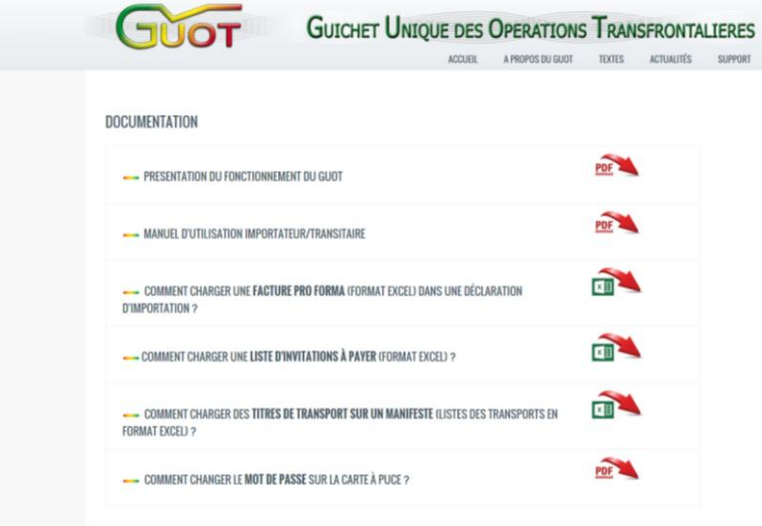

Vous pouvez charger une ou plusieurs commandes dans votre dossier d'importation à partir de ce fichier Excel.

Vous ouvrez l'écran de détails du dossier en question :

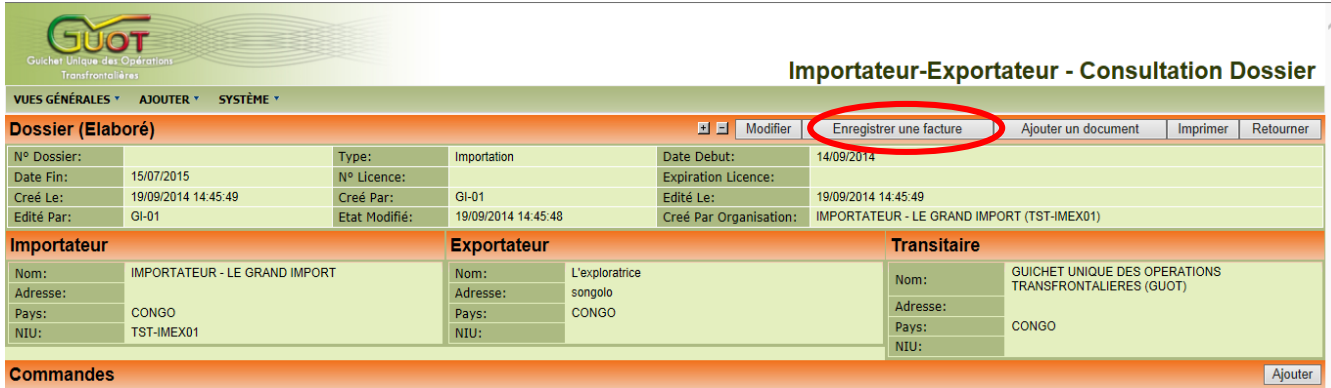

Vous cliquez sur le bouton 'Enregistrer une facture' et vous obtenez un écran comme ci-dessous :

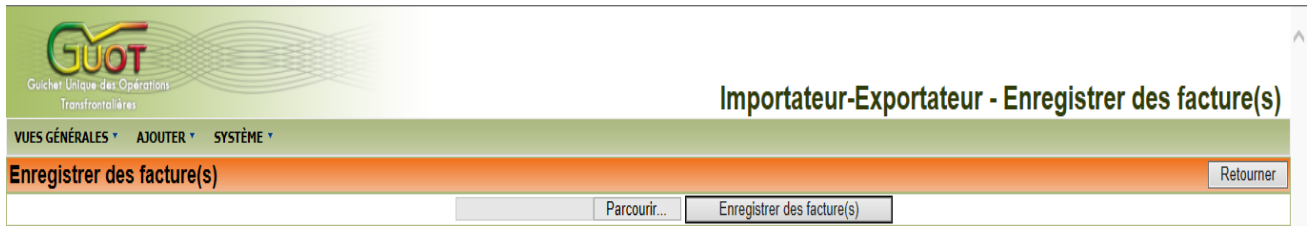

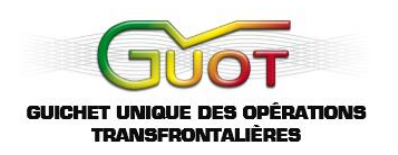

Vous cliquez sur le bouton 'Parcourir' pour sélectionner un fichier Excel sur votre disque dur.

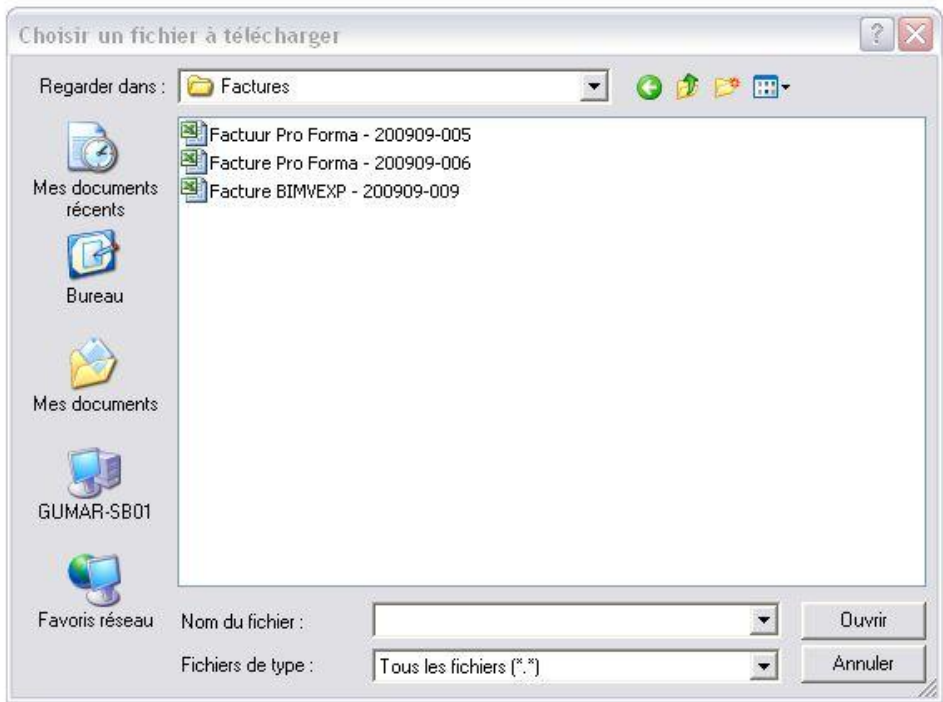

Vous choisissez votre fichier et vous cliquez sur le bouton '**Ouvrir**'.

Le nom est montré sur l'écran.

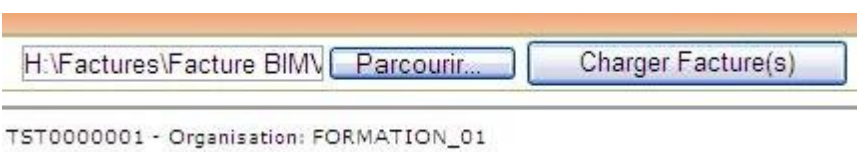

Vous cliquez sur le bouton '**Enregistrer une Facture(s)**' et vous recevez une confirmation quand le fichier est bien chargé. Si le format du fichier ou son contenu ne peut pas être accepté, vous recevez un message d'erreur expliquant les problèmes.

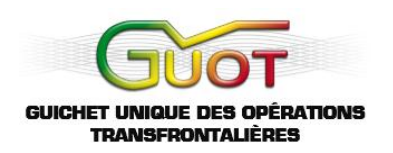

#### **3.1.5 Signer un dossier d'importation**

<span id="page-37-0"></span>Avant de soumettre un dossier au GUOT vous devez le signer. Vous allez vers l'écran '**Vue Générale**' des dossiers et vous sélectionnez les dossiers que vous voulez soumettre. Généralement ils auront l'état 'Edité' ou '**'Modification Editée**'.

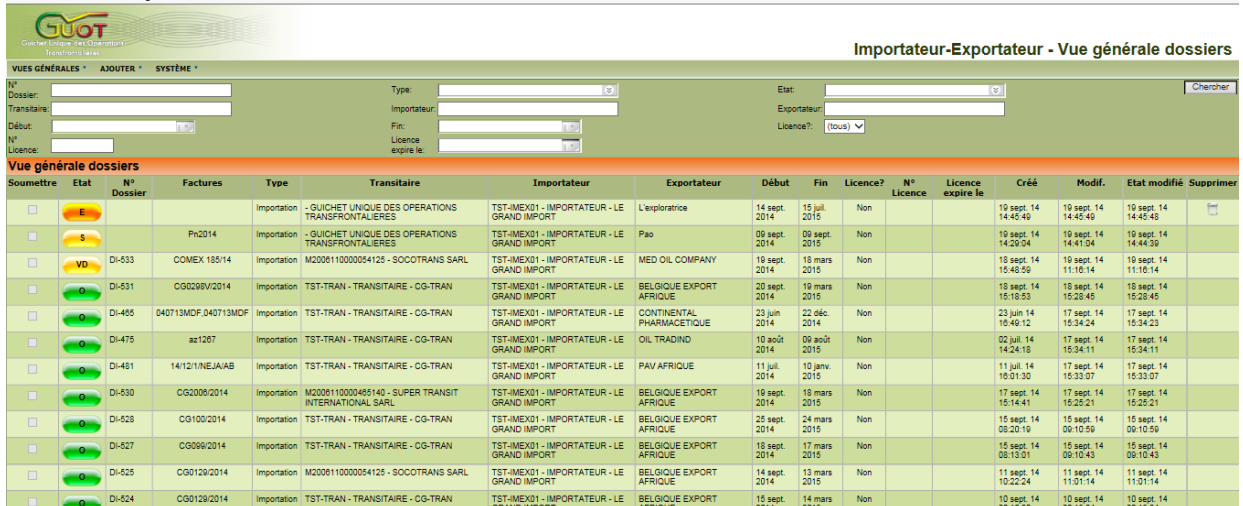

Dans la colonne '**Soumettre**' vous pouvez cocher un ou plusieurs dossiers. Seulement des dossiers complets (au moins une commande avec au moins une ligne de commande) et dans le bon état (édité ou modification édité) peuvent être sélectionnés.

Cliquez sur le bouton de visualisation (colonne '**Etat**') pour consulter le dossier et le compléter :

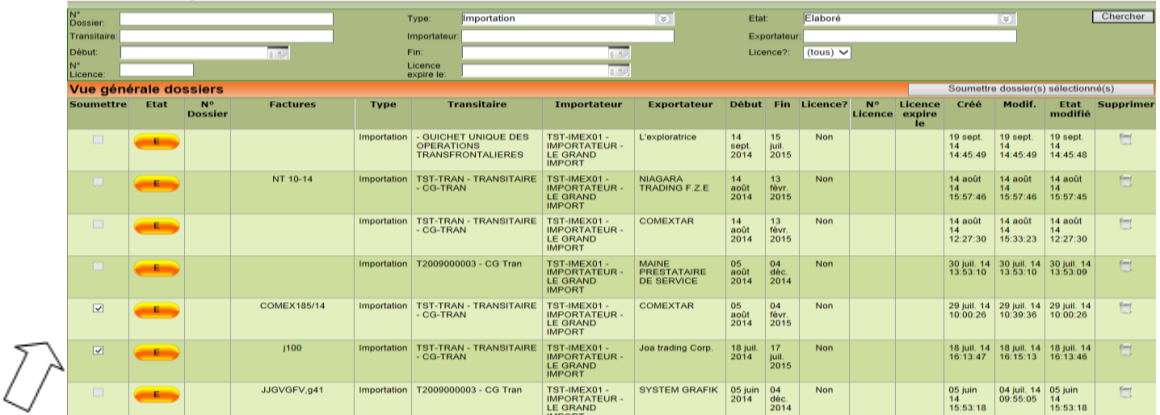

Dès que vous avez coché un dossier le bouton '**Soumettre dossier(s) sélectionné(s)**' apparaît. Quand vous avez coché tous les dossiers que vous voulez soumettre, vous cliquez sur ce bouton.

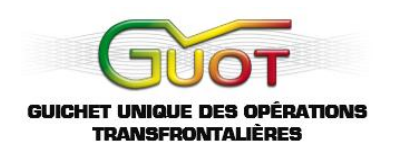

Vous obtenez un écran comme ci-dessous :

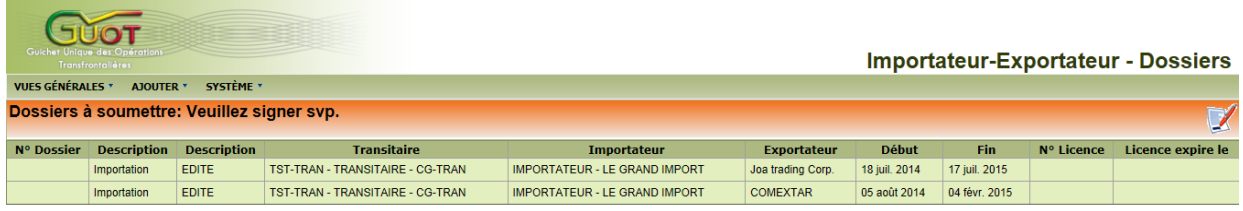

Vous pouvez encore une dernière fois contrôler votre sélection.

Pour mettre votre sélection dans une enveloppe électronique et pour signer celle-ci cliquez sur le bouton  $\Box$ 

Vous devez enregistrer votre code PIN pour confirmer la signature.

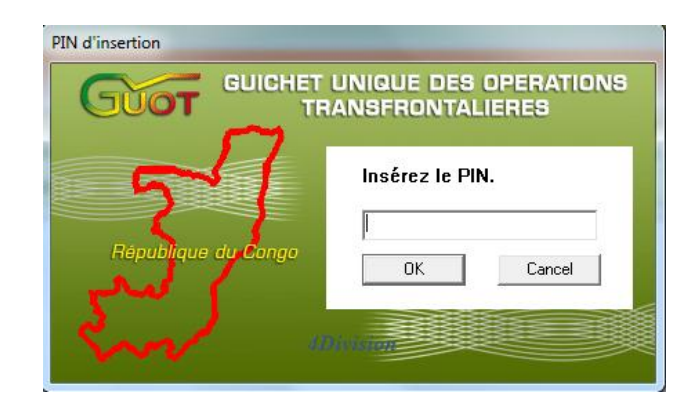

Après une signature valable l'envoi des dossiers est confirmé. Ils obtiendront successivement les états Transmis, Soumis et Visa Demandé. Ils seront bloqués pour modification.

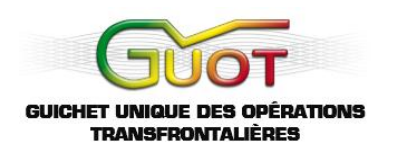

#### **3.2 Ajouter une adresse**

Choisissez 'Une Adresse' dans le menu '**Ajouter**'.

<span id="page-39-0"></span>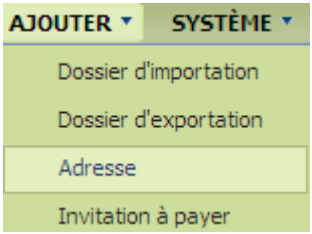

Ensuite, vous complétez les données de l'adresse :

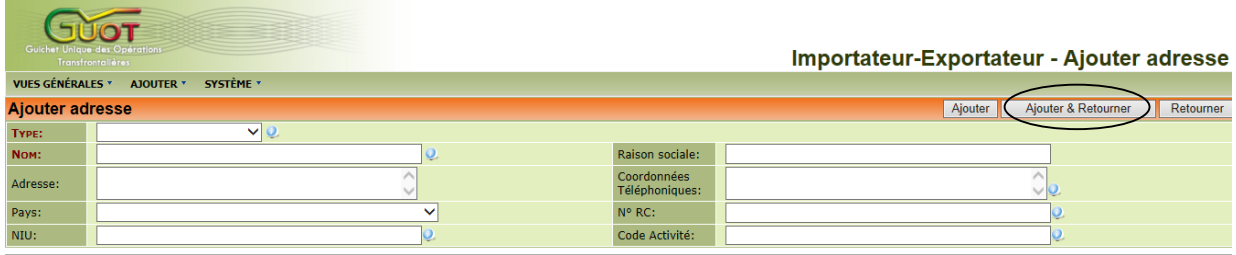

Ensuite, vous complétez les données de l'adresse et vous choisissez '**ajouter**'.

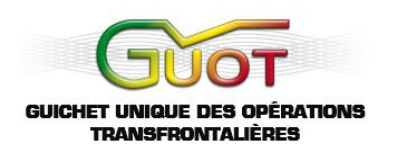

#### **3.3 Ajouter une invitation à payer**

Choisissez '**Invitation à payer**' dans le menu '**Ajouter**'.

<span id="page-40-0"></span>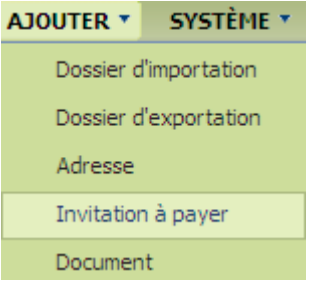

Ensuite, vous complétez les données de l'invitation :

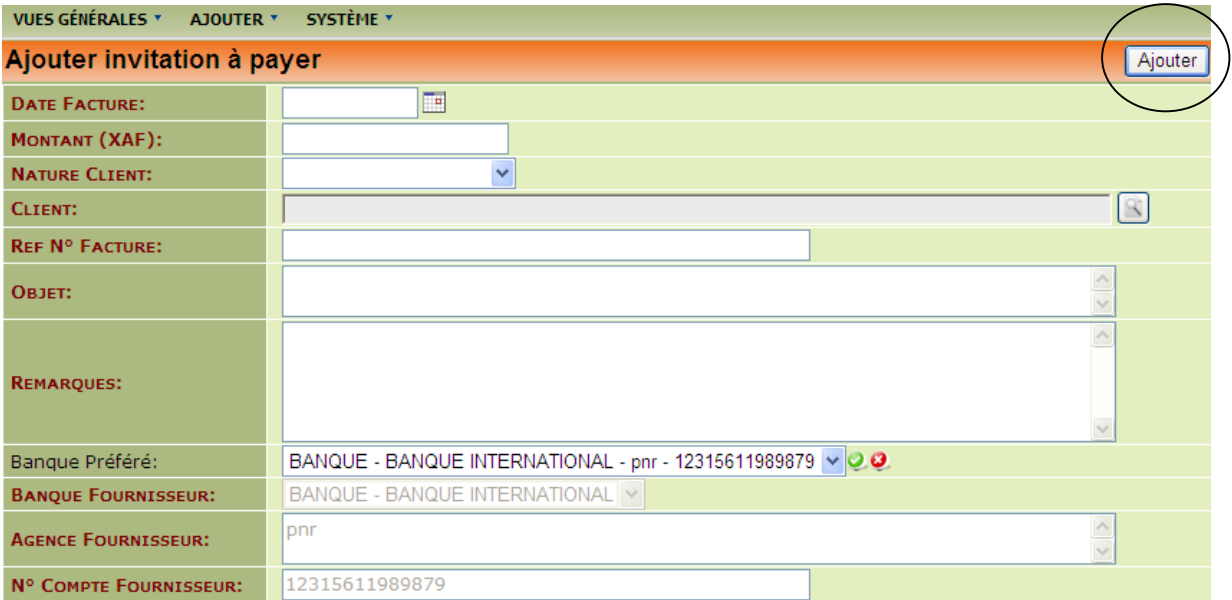

Ensuite, vous complétez les données de l'adresse et vous choisissez '**ajouter**'

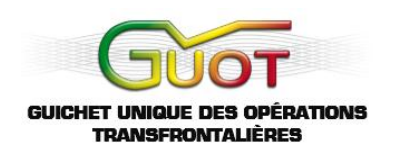

Ensuite, il faut soumettre l'invitation dans '**Vue Générale : Invitations à Payer**' :

1. Vous sélectionnez l'invitation :

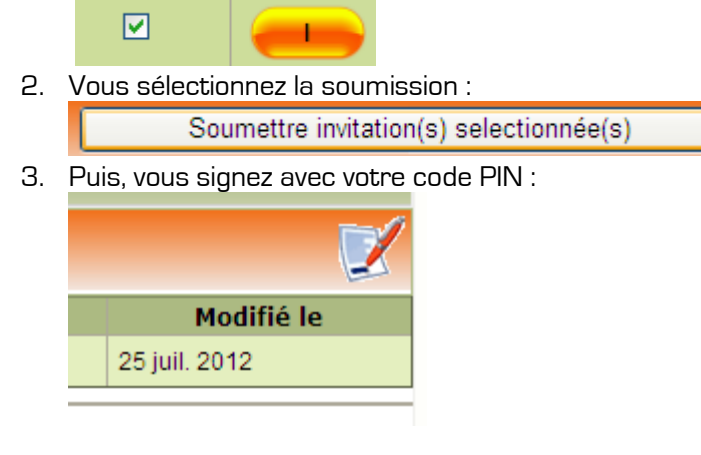

Statut '**Transmission**' après soumission

Une fois l'invitation envoyée, vous verrez le statut suivant apparaître :

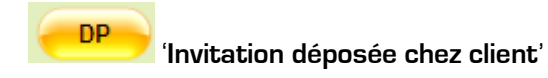

Votre client aura les options suivantes, qui feront changer le statut du paiement :

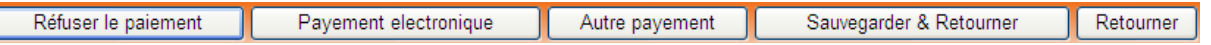

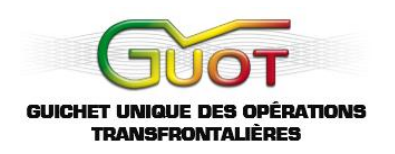

#### **3.4 Ajouter un document**

Choisissez '**Document**' dans le menu '**Ajouter**'.

<span id="page-42-0"></span>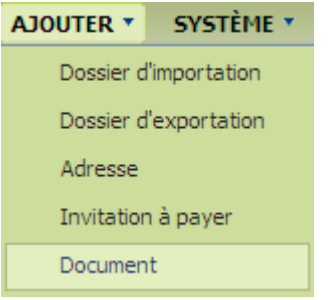

Vous pouvez ajouter un document à un dossier :

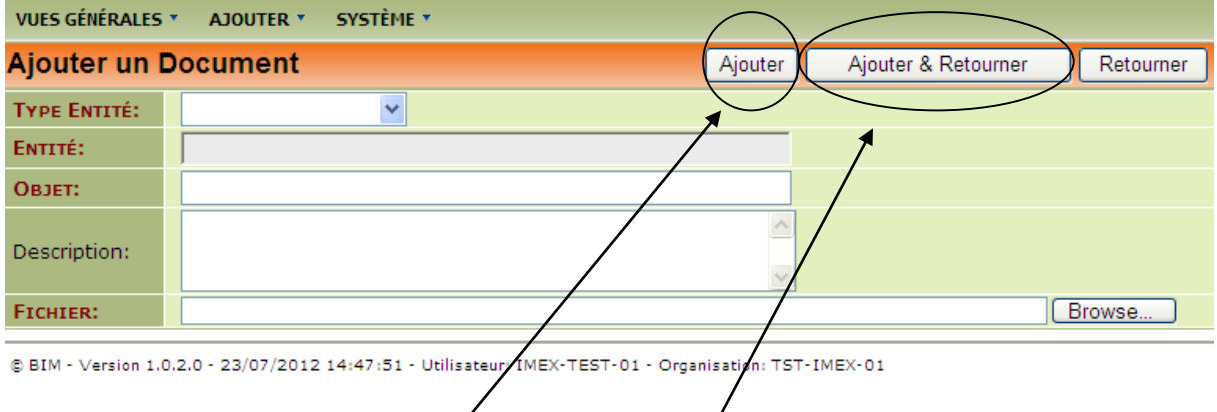

Pour finaliser, veuillez choisir '**Ajouter**' ou '**Ajouter & Retourner**'.

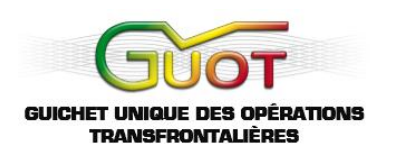

#### **3.5 Ajouter un dossier de transport d'importation**

<span id="page-43-0"></span>Après qu'un dossier d'importation soit validé, un dossier de transport peut être établi. L'importateur peut désigner un transitaire reconnu pour l'établir, ou le faire seul. Les fonctionnalités comme modifier, supprimer et ajouter sont les mêmes comme avec un dossier d'importation (voir parties précédentes). Le transitaire doit accéder à son compte pour en établir un :

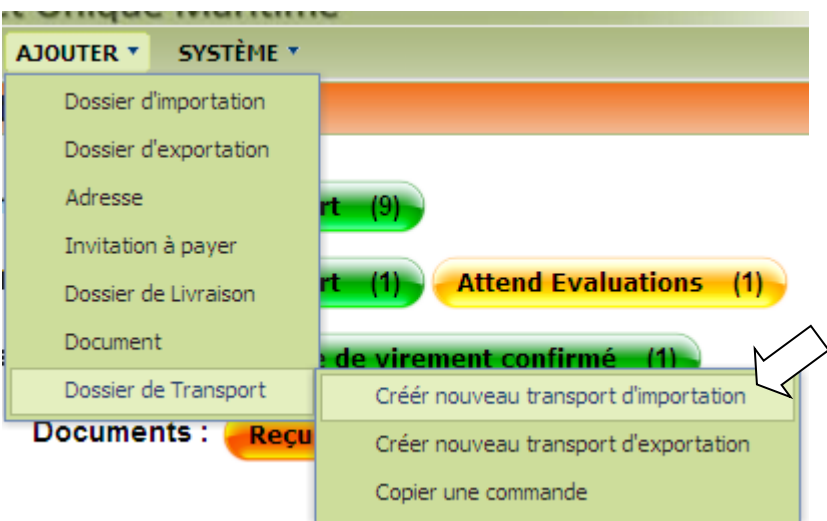

Dans un premier temps, le transitaire doit remplir les données de base :

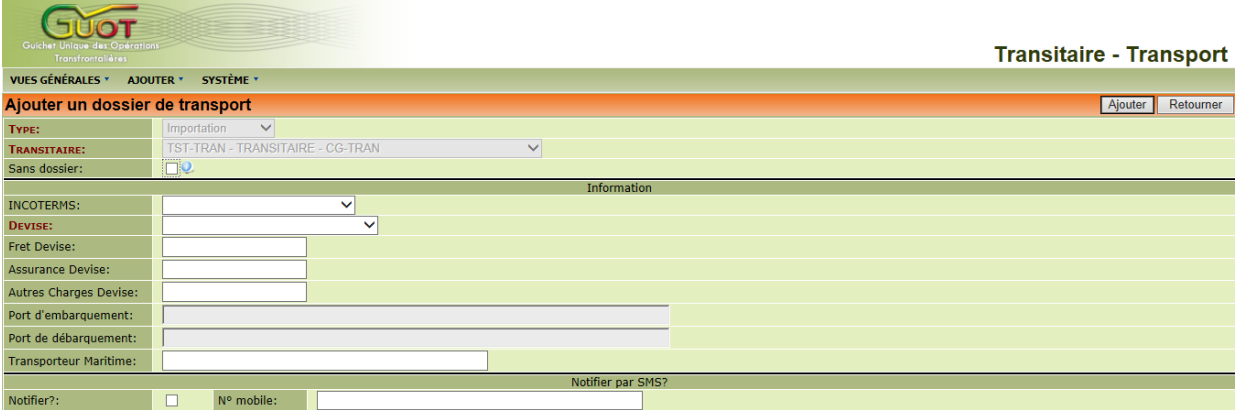

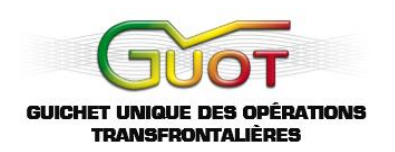

Dans un deuxième temps, le transitaire doit remplir une ligne de transports et lier le dossier à un dossier d'importation :

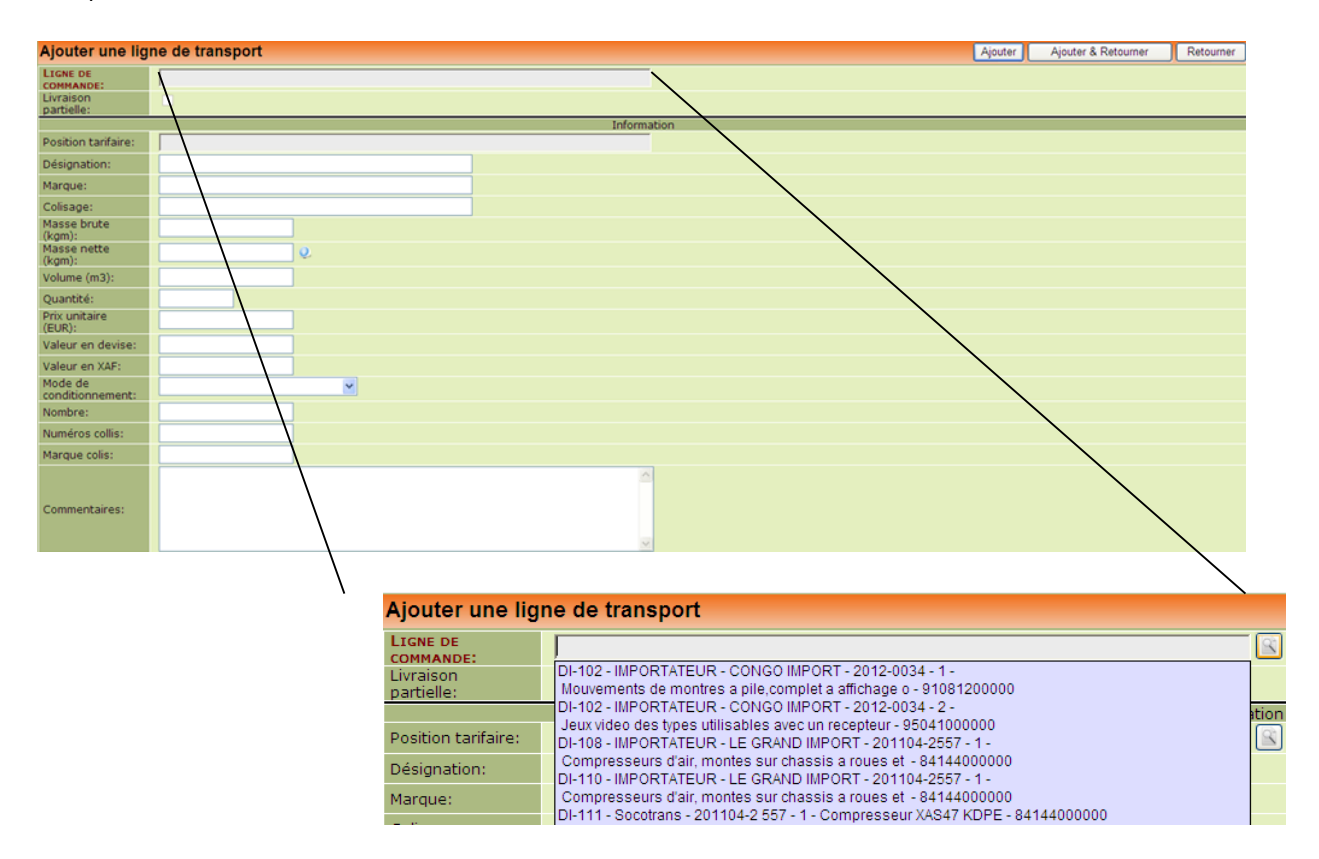

Par ligne de transport, le transitaire devra choisir la position tarifaire de la marchandise :

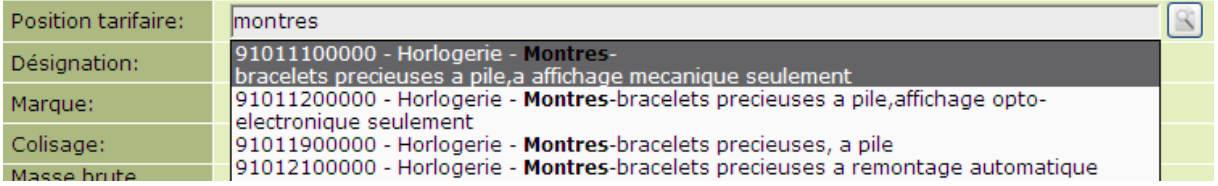

Après avoir sélectionné et rempli les éléments nécessaires, et avoir retourné à la page générale du dossier, vous verrez que le dossier d'importation y sera lié : (exemple ci-dessous)

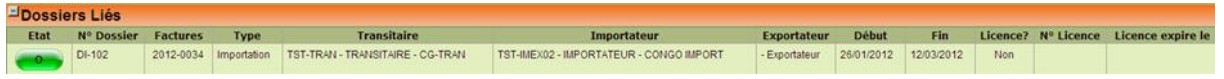

Une fois le dossier de transport achevé, le transitaire pourra le soumettre et insérer son code PIN :

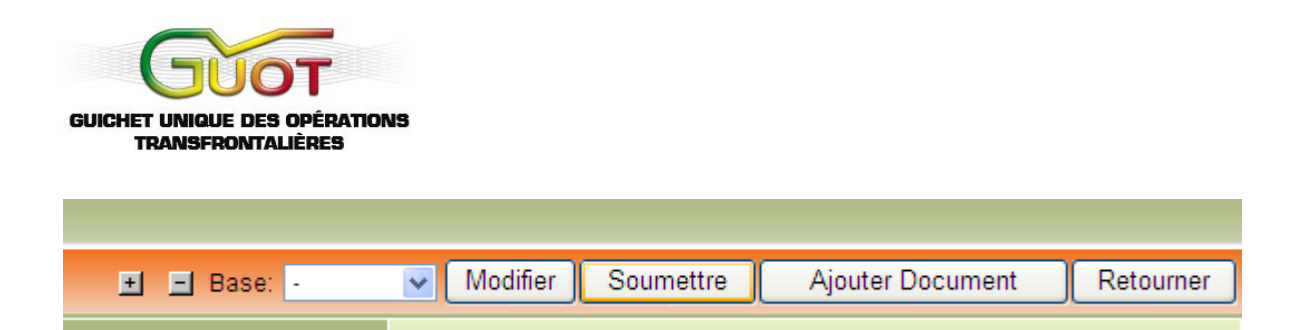

Après que le dossier de transport soit approuvé, il est possible de retourner dans le dossier et d'y extraire un SAD pour la Douane (un résumé des éléments de transport pour Sydonia) :

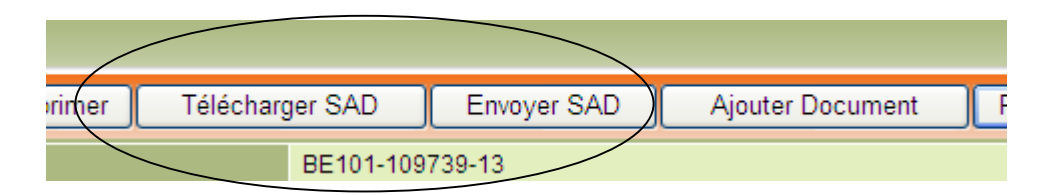

**Remarque** : le transitaire peut de même sélectionner '**Copier une commande**' pour faire accélérer le processus de création d'un dossier de transport :

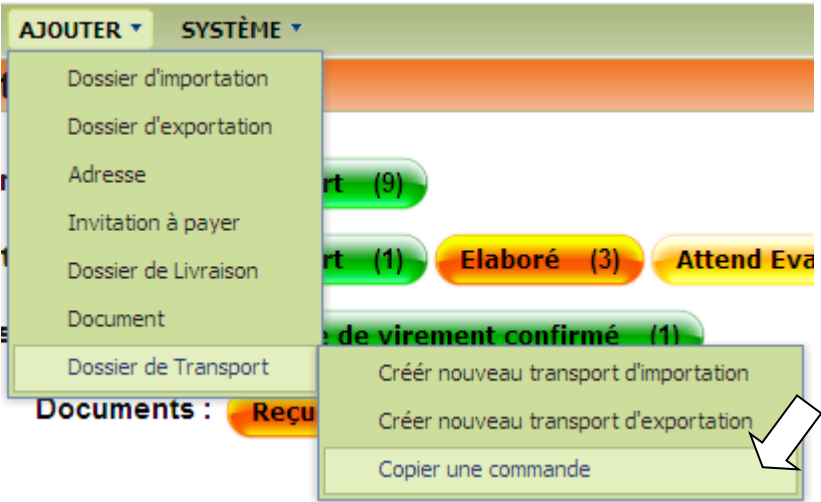

A travers ce choix, il faut simplement sélectionner la commande d'un dossier d'importation et valider. Ceci va générer un dossier automatique, prêt à être soumis.

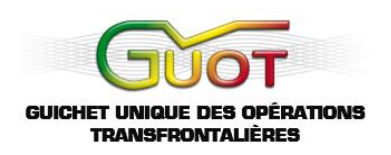

#### **4. Système**

<span id="page-46-0"></span>Dans votre compte, vous pouvez :

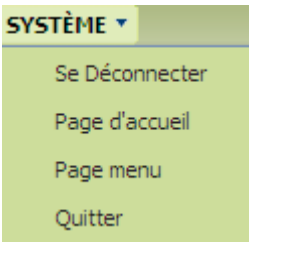

- Vous déconnecter
- Retourner à la page d'accueil
- Consulter votre page menu
- ❖ Quitter

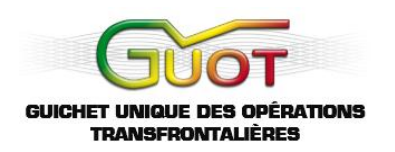

## **V. LE PROCESSUS DE PAIEMENT**

<span id="page-47-0"></span>Il est possible d'enregistrer un paiement dans le système électronique GUOT. Veuillez noter qu'il ne s'agît pas du réel paiement, mais d'un document qui confirme qu'un paiement en dehors du système a été effectué.

Les participants qui peuvent envoyer et recevoir des paiements :

- $\triangleright$  Importateurs
- $\triangleright$  Transitaires
- Consignataires
- $\triangleright$  Acconiers
- $\triangleright$  COTECNA
- > Banques (doivent de même approuver les paiements)

#### **1. L'établissement d'une Invitation à Payer**

Un acteur économique désire envoyer une invitation à payer à un autre acteur :

<span id="page-47-1"></span>Choisissez dans le menu '**Ajouter**' l'option '**Invitation à payer**'

Invitation à payer

L'acteur économique établira la facture et la remplira. Voici un exemple d'un acconier qui demande à un importateur de lui payer une somme de 55.000 FCFA :

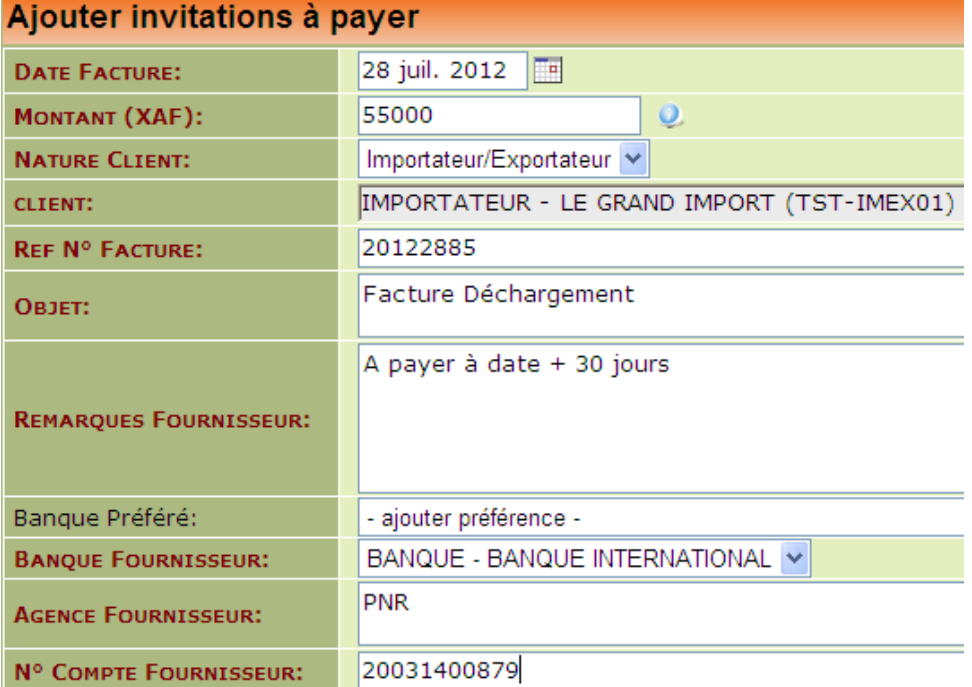

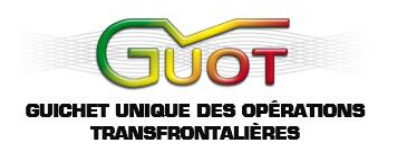

Si l'acteur économique a terminé, il peut sauvegarder et retourner :

Ajouter & Retour

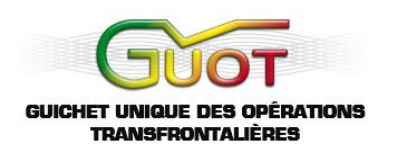

#### **2. La Soumission par le Créateur**

Le créateur de l'invitation verra l'invitation à payer dans sa liste (statut '**Invitation à payer**') :

<span id="page-49-0"></span>INVITATION A PAYER: ACCONIER (TST-ACCO) - 55000 FCFA (28/07/2012) - IMPORTATEUR - LE GRAND IMPORT (TST-IMEX01) [Invitation à payer | A PAYER: PP-122 - ACCONIER (TST-ACCO) - 50000 FCFA (30/07/2012) - IMPORTATEUR - LE GRAND IMPORT (TST-II

Dans ce cas-ci, l'acconier (le créateur) devra ouvrir la Vue Générale des Invitations à Payer :

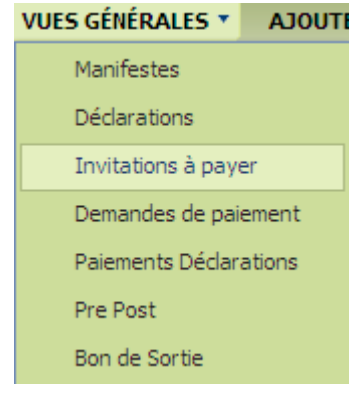

L'acconier y retrouvera l'invitation :

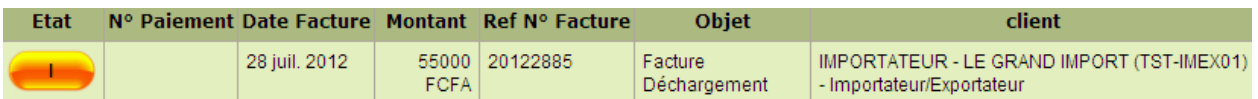

Il peut y rajouter une dernière note : (d'abord sélectionner '**Note**')

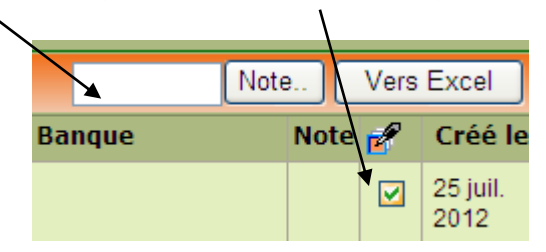

Finalement, dans ce cas-ci, l'acconier pourra soumettre l'invitation en sélectionnant l'invitation :

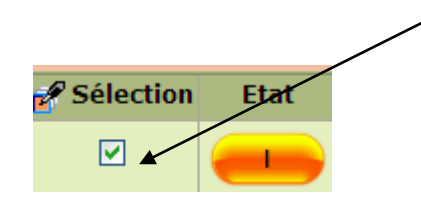

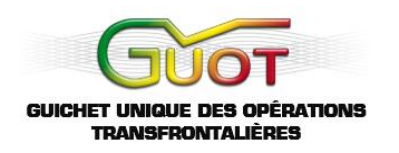

Ensuite, il choisira la soumission :

Soumettre invitation(s) selectionnée(s)

Suivi par la signature avec son code PIN :

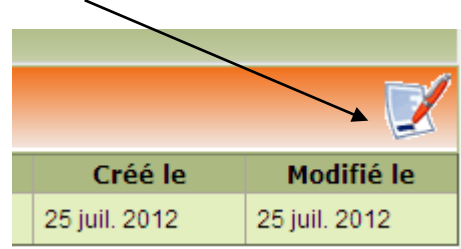

L'envoi est confirmé par une annonce en haut de la page :

Paiement(s) envoyé(s)

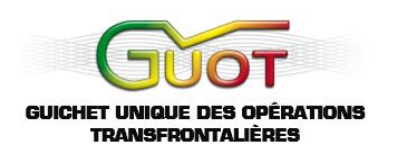

#### **3. Le Client Accepte la Demande**

Dans ce cas-ci, le client est un importateur qui a indiqué un acconier pour décharger la marchandise dans le port.

<span id="page-51-0"></span>Un client qui reçoit une demande de paiement peut consulter cette demande via la Vue Générale :

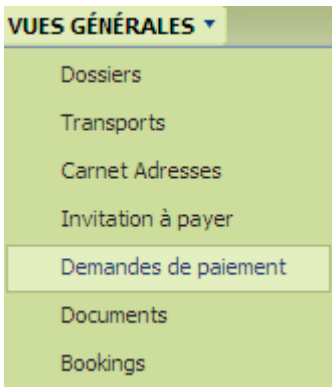

Le client verra la demande apparaître dans sa liste : (statut 'Reçu')

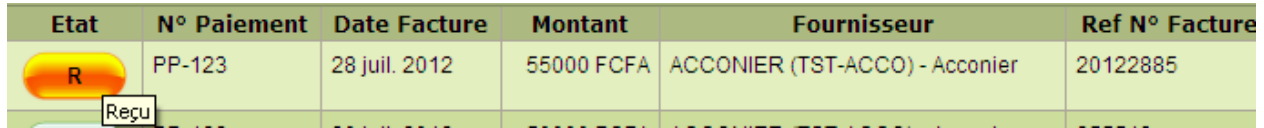

Il ouvre la demande de paiement et complète avec quelques données :

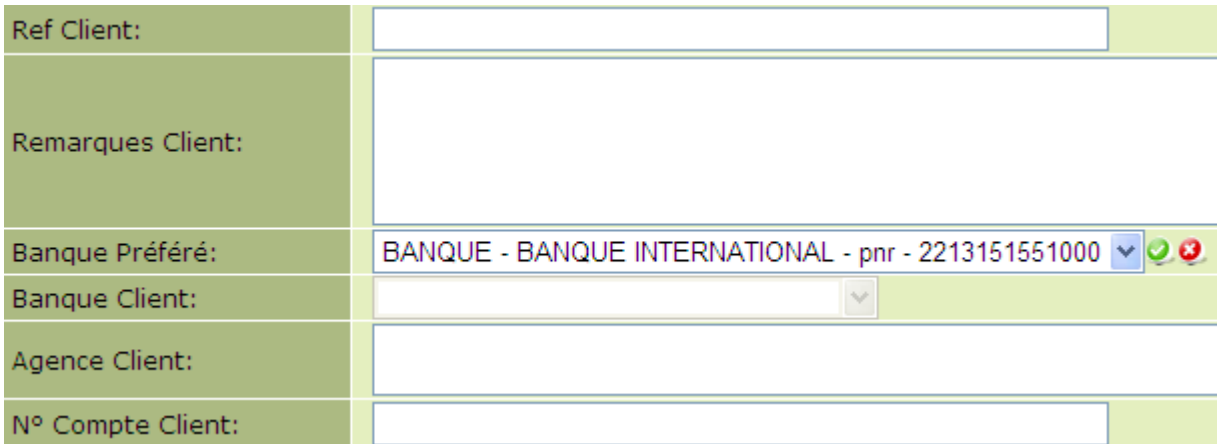

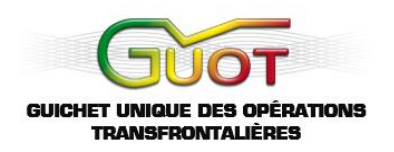

Le client peut ensuite choisir entre différentes options :

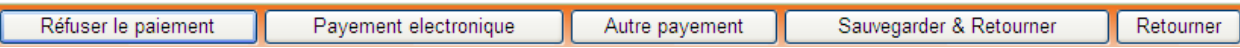

Disons que le client décide de payer électroniquement :

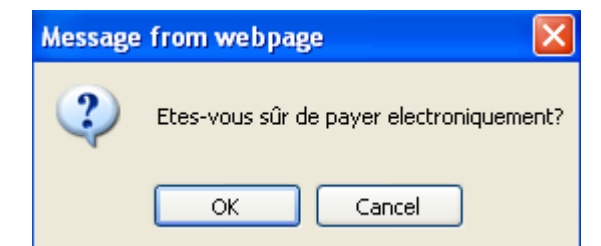

Alors le statut de la demande change : ('**Ordre de Virement**')

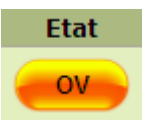

Ensuite, le client doit sélectionner la demande dans sa liste, et la soumettre à son tour :

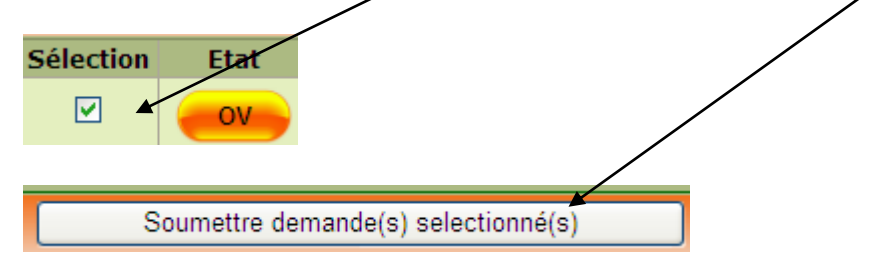

Finalement, il signe avec son code PIN :

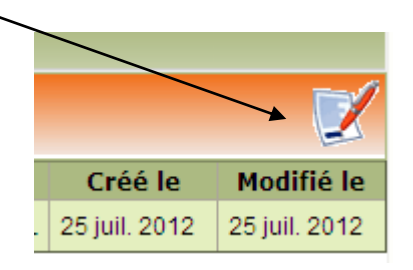

Le statut change : ('**Transmission Ordre de Virement**')

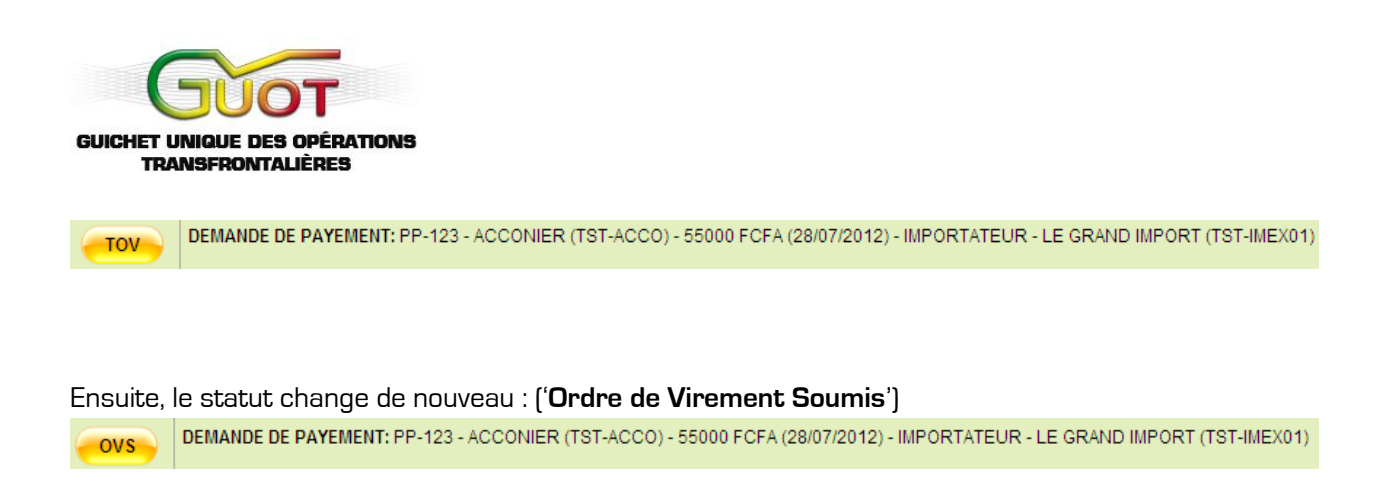

## **4. La Banque Confirme**

<span id="page-53-0"></span>La banque reçoit l'ordre de virement dans sa liste : (Vue Générale : Ordres de Paiement)

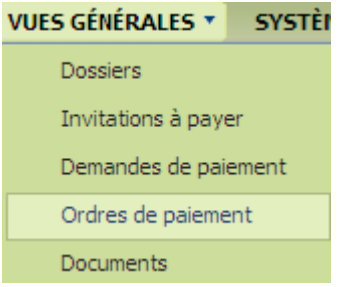

L'ordre apparaît en état '**Reçu**' :

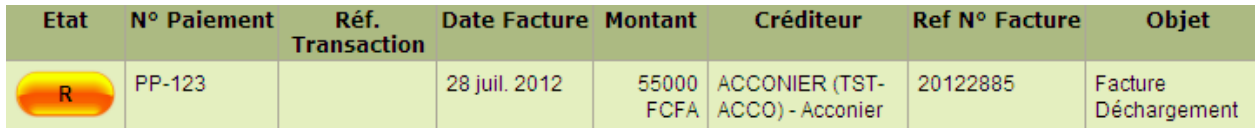

La banque confirmera le transfert une fois les formalités complétées :

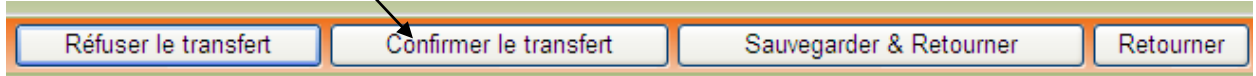

Si la banque refuse, le client verra apparaître ce statut :

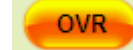

Ordre de Virement Refusé

La banque à son tour verra dans sa liste le statut suivant :

Refus Soumis

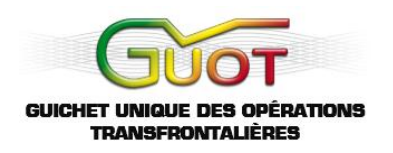

Une fois que le client a rectifié la situation, il peut soumettre de nouveau la demande en choisissant un mode de paiement, en sélectionnant la demande dans sa liste sous '**Vue Générale**' et en signant pour la soumission.

La banque accepte le transfert :

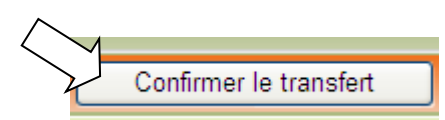

Le statut devient 'Virement OK' :

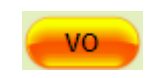

Ensuite, la banque peut sélectionner l'ordre :

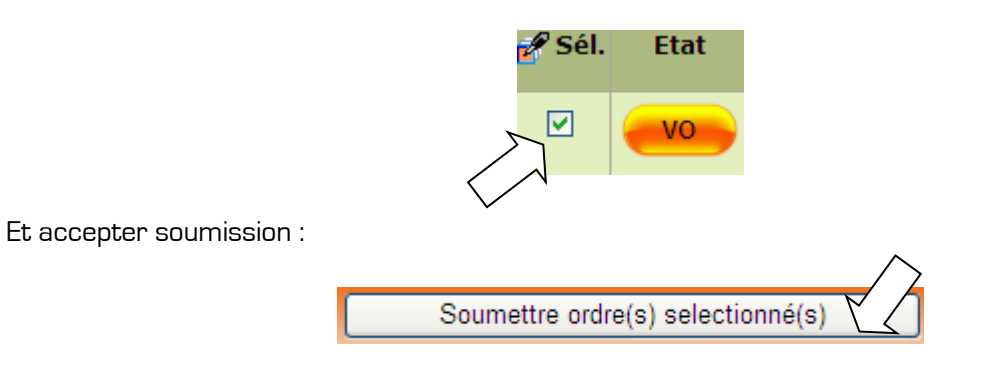

Finalement, la banque signe avec son code PIN :

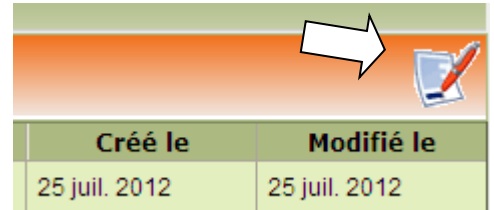

Chez la banque, l'ordre reçoit le statut de '**Transmission Confirmation**' :

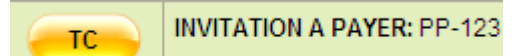

## **5. L'ordre de Paiement est Accepté par la Banque**

<span id="page-54-0"></span>La banque verra le statut suivant apparaître :

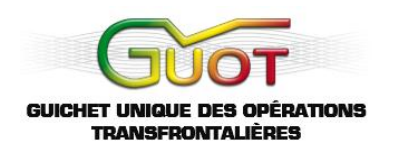

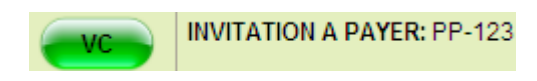

Maintenant nous pouvons confirmer avec certitude que le système électronique GUOT a correctement géré l'invitation à payer.

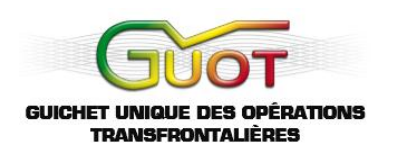

## **VI. CHARGER UNE INVITATION A PAYER**

<span id="page-56-0"></span>Pour faciliter le travail si vous avez un grand nombre d'invitations à payer comme opérateur économique, vous pouvez aussi remplir un document Excel avec toutes les données et le charger dans le système électronique GUOT.

#### **1. Ouvrez le Portail du GUOT**

Vous pouvez ouvrir le portail à travers le site [www.guot.org:](http://www.guot.org/)

<span id="page-56-1"></span>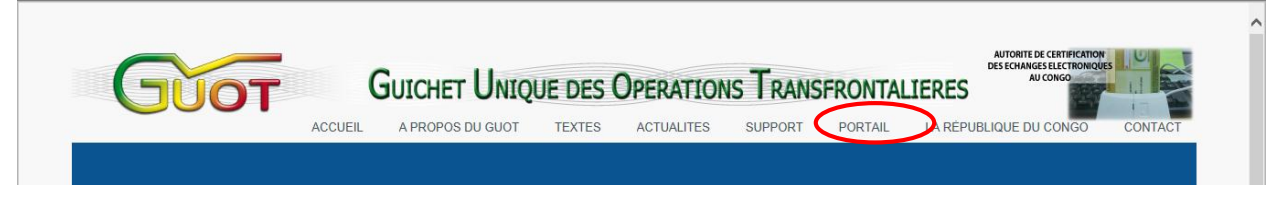

Ou bien par le lien suivant :<http://www.guot.org/FR/Portail/default.aspx>

### **2. Accédez aux Instructions de l'Invitation à Payer**

Choisissez en bas de la page, les instructions de l'invitation :

<span id="page-56-2"></span>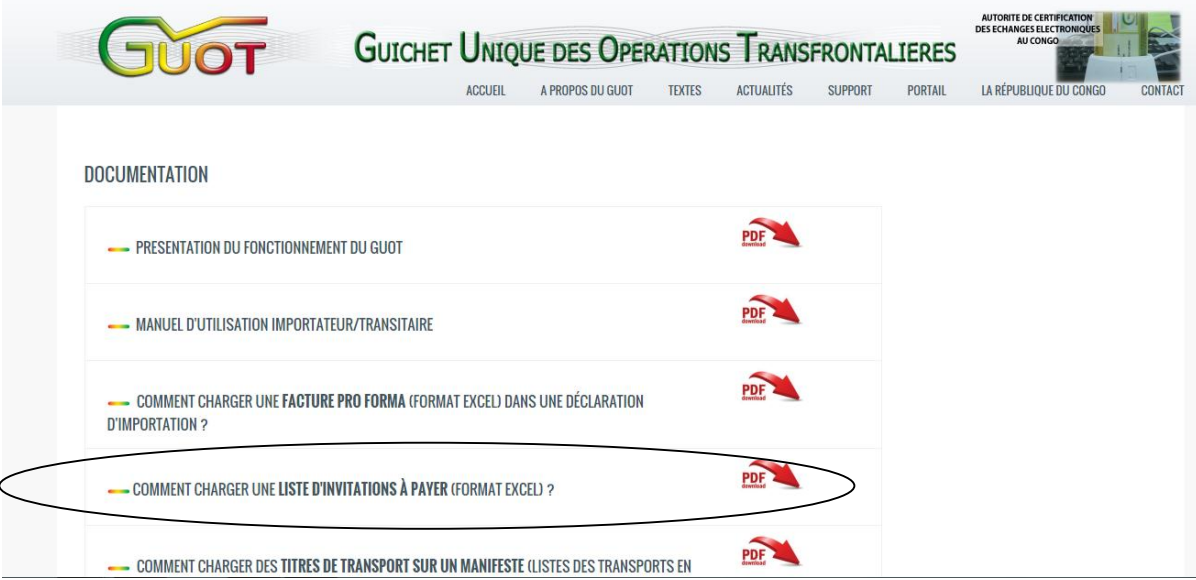

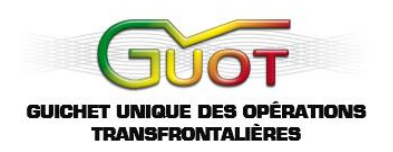

#### **3. Les Données Disponibles sur GUOT**

Une nouvelle fenêtre apparaîtra :

<span id="page-57-0"></span>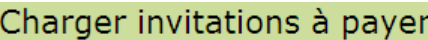

#### Charger invitations à payer

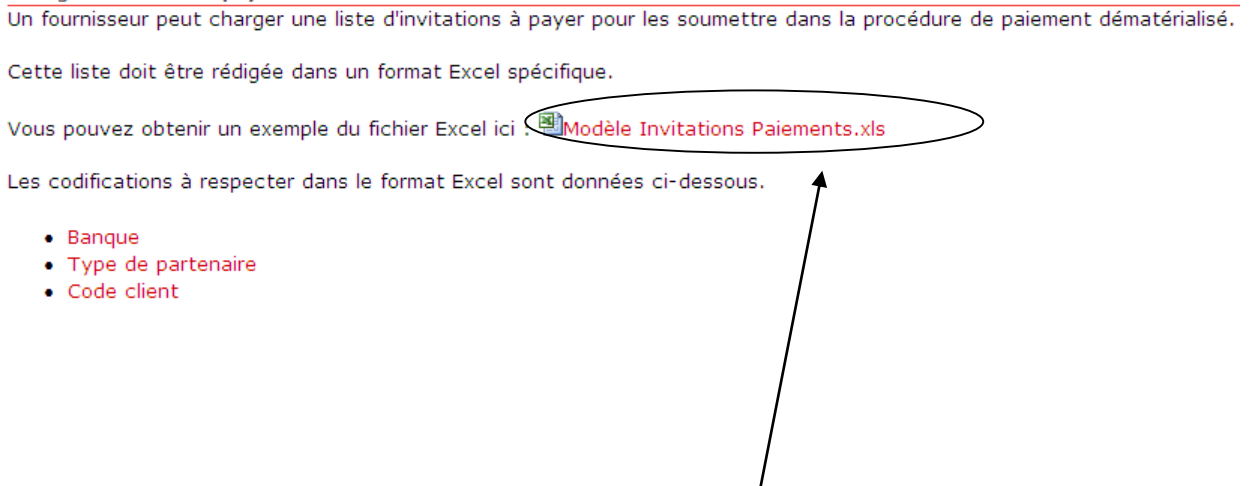

Pour obtenir le document Excel, choisissez 'Modèle Invitations<sup></sup> Paiement'.

En dessous du Modèle, vous pouvez voir une liste de catégories de codes à remplir dans votre document. Ces catégories de codifications seront indiquées sur la page '**Aide**' du document Excel '**Modèle Invitations Paiement**'.

Sélectionnez '**Ouvrir**' / '**Open**'.

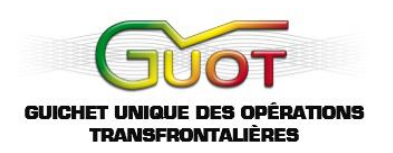

#### **4. Remplir le Modèle d'Invitations**

<span id="page-58-0"></span>La facture Pro Forma contient deux pages :

- $\div$  Une page 'Aide' avec instructions ;
- Une page '**Paiements**' pour remplir.

La page '**Aide**' vous explique comment remplir chaque colonne de la page '**Paiements**'.

A vous de remplir, ligne par ligne selon vos besoins, les détails de vos invitations à payer.

#### **5. Charger l'Invitation**

Sauvegardez votre facture sur l'ordinateur (où gardez-la sur votre clef USB). Veillez à ce que vous la sauvegardiez dans un endroit sûr ou un ordinateur qui vous est familier.

<span id="page-58-1"></span>Ensuite, dans votre compte, suivez la démarche suivante :

Sélectionnez le choix suivant de vue générale :

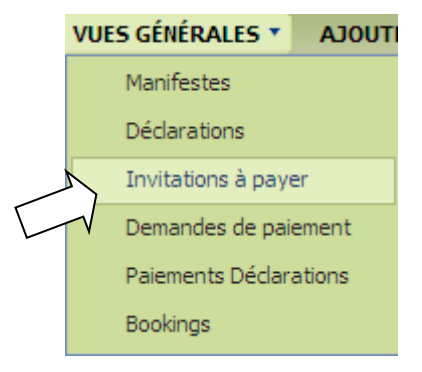

Choisissez l'option '**Lire Excel**' pour charger votre document Excel :

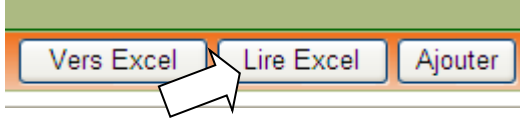

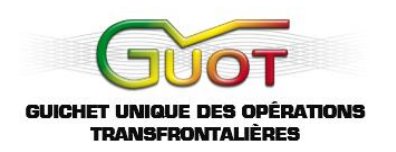

Ensuite, sélectionnez l'option '**Enregistrer des invitations à payer**' et sélectionner votre document sur l'ordinateur :

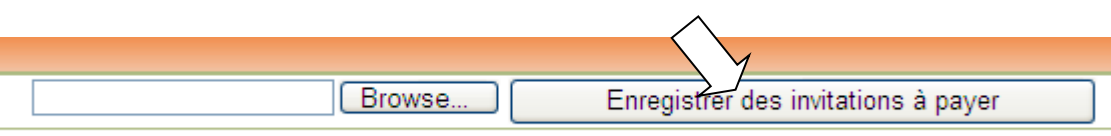

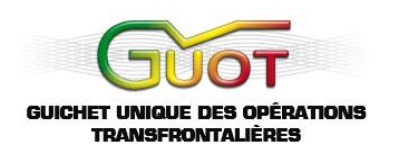

## **VII. CHARGER UNE FACTURE PRO FORMA**

<span id="page-60-0"></span>Un Dossier d'Importation contient un ou plusieurs commandes. Par commande vous allez remplir une ou plusieurs lignes de commande. Par position tarifaire (c'est-à-dire, par catégorie de marchandise) vous devez remplir une ligne de commande qui décrit la marchandise en termes de volume, de poids et de valeur.

Pour faciliter le travail vous pouvez aussi remplir un document Excel avec toutes les données.

#### **1. Ouvrez le portail du GUMAR**

Vous pouvez ouvrir le portail à travers le site [www.guot.org:](http://www.guot.org/)

<span id="page-60-1"></span>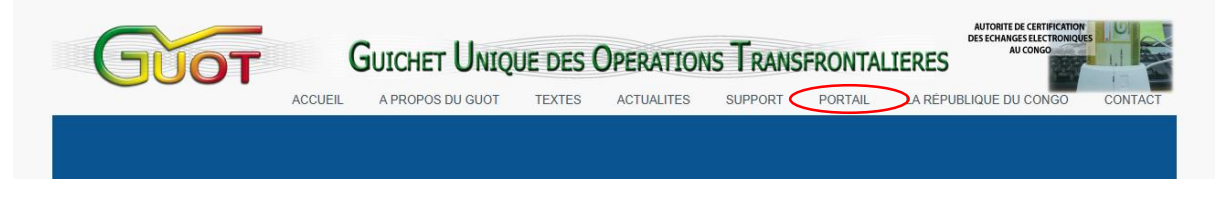

Ou bien par le lien suivant :<http://www.guot.org/FR/Portail/default.aspx>

#### **2. Accédez aux instructions de facture Pro Forma**

<span id="page-60-2"></span>Choisissez en bas de la page, les instructions de la facture :

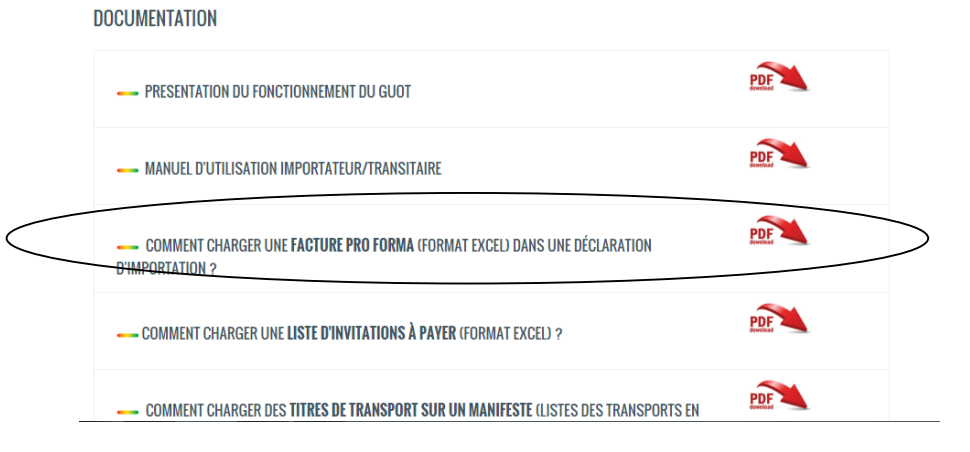

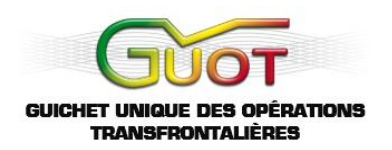

#### **3. Les données disponibles sur GUOT**

Une nouvelle fenêtre apparaîtra :

<span id="page-61-0"></span>Charger une facture Pro Forma en format Excel dans un déclaration d'importation On peut charger une facture Pro Forma directement dans une déclaration d'importation.

Vous pouvez obtenir un exemple du fichier Excel ici Modèle Pro Forma - Commande

Les codifications à respecter dans le format Excel sont données ci-dessous.

- Incoterms
- Devises
- $\bullet$  Pays
- Ports
- · Modalités de Paiement
- · Modes de transport
- · Bureaux dédouanement
- Relations Fournisseur
- Banques
- · Positions tarifaires

Pour obtenir le document Excel, choisissez '**Modèle Pro Forma – Commande**'.

En dessous du Modèle Pro Forma, vous pouvez voir une liste de catégories de codes à remplir dans votre Pro Forma. Ces catégories de codifications seront indiquées sur la page '**Aide**' du document Excel '**Modèle Pro Forma**'.

Sélectionnez '**Ouvrir**' / '**Open**'.

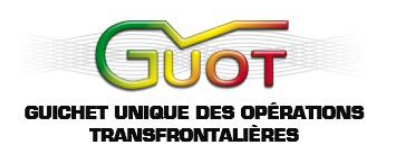

#### **4. Remplir la facture Pro Forma**

La facture Pro Forma contient trois pages :

- Une page '**Aide**' avec instructions ;
- <span id="page-62-0"></span> Une page '**Commandes**', où vous pouvez remplir toutes les commandes du dossier d'importation ;
- Une page '**Lignes de Commande**' où vous pouvez remplir toutes les lignes de commandes que vous souhaitez rajouter.

La page '**Aide**', en deux étapes, vous explique comment remplir chaque colonne des pages '**Commandes**' et '**Lignes de Commande**'.

A vous de remplir, ligne par ligne selon vos besoins, les détails de vos importations.

#### **5. Charger la facture Pro Forma**

Sauvegardez votre facture sur l'ordinateur (où gardez-la sur votre clef USB). Veillez à ce que vous la sauvegardiez dans un endroit sûr ou un ordinateur qui vous est familier

<span id="page-62-1"></span>Ensuite, dans votre dossier d'importation, suivez la démarche suivante :

Cliquez sur '**enregistrer une facture**' :

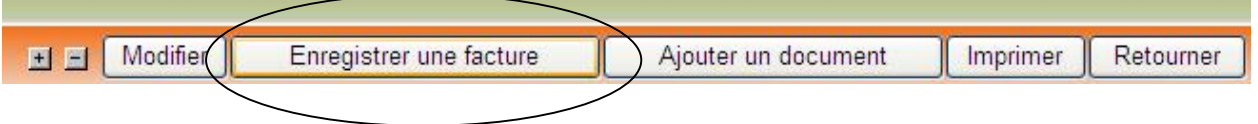

**Remarque** : uniquement le modèle Excel disponible sur le portail, sera accepté par le système

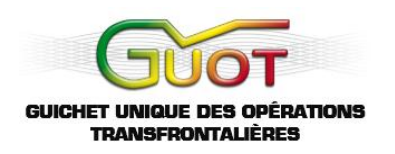

Ensuite, cliquez sur '**Browse**' pour choisir votre document :

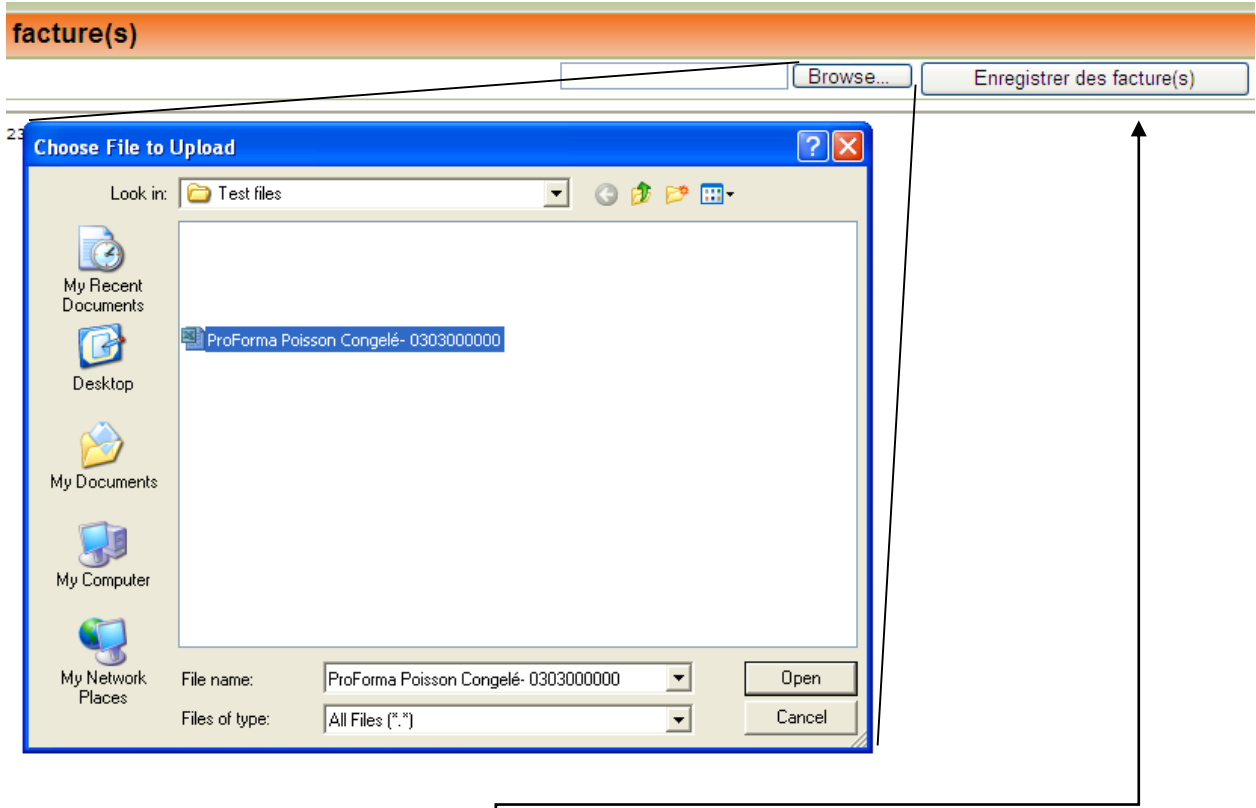

Finalement, cliquez sur '**Enregistrer des factures**'. Sauf si une erreur s'affiche en haut à gauche, en écriture rouge, vous verrez que votre Dossier d'Importation sera automatiquement rempli, commande par commande, ligne de commande par ligne de commande, avec toutes les données de la facture Pro Forma.

**Remarque** : chaque position tarifaire est liée à une unité de quantité. Ainsi, certaines positions exigeront une quantité en litre, kg, ou autre. Veillez donc à ce que vous marquiez toujours la bonne unité : '**1000**' quantité pour boisson deviendra '**1000 litres**' pour le système électronique GUOT.

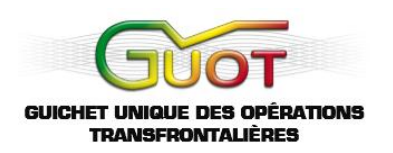

## **VIII. CHARGER UN DOCUMENT**

<span id="page-64-0"></span>Importateurs et transitaires peuvent rajouter des documents à leurs dossiers d'importation et de transport. Ci-dessous le processus.

**Remarque** : lors de la création d'un dossier, et avant de l'envoyer pour approbation, il est de même possible d'ajouter un document (démarche simple) :

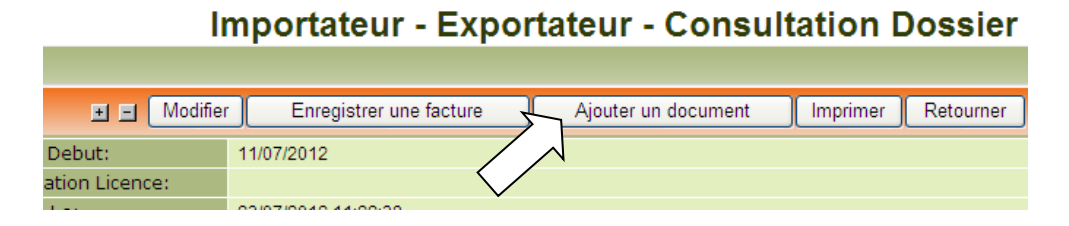

## **1. Ouvrez le portail du GUOT**

Vous pouvez ouvrir le portail à travers le site [www.guot.org:](http://www.guot.org/)

<span id="page-64-1"></span>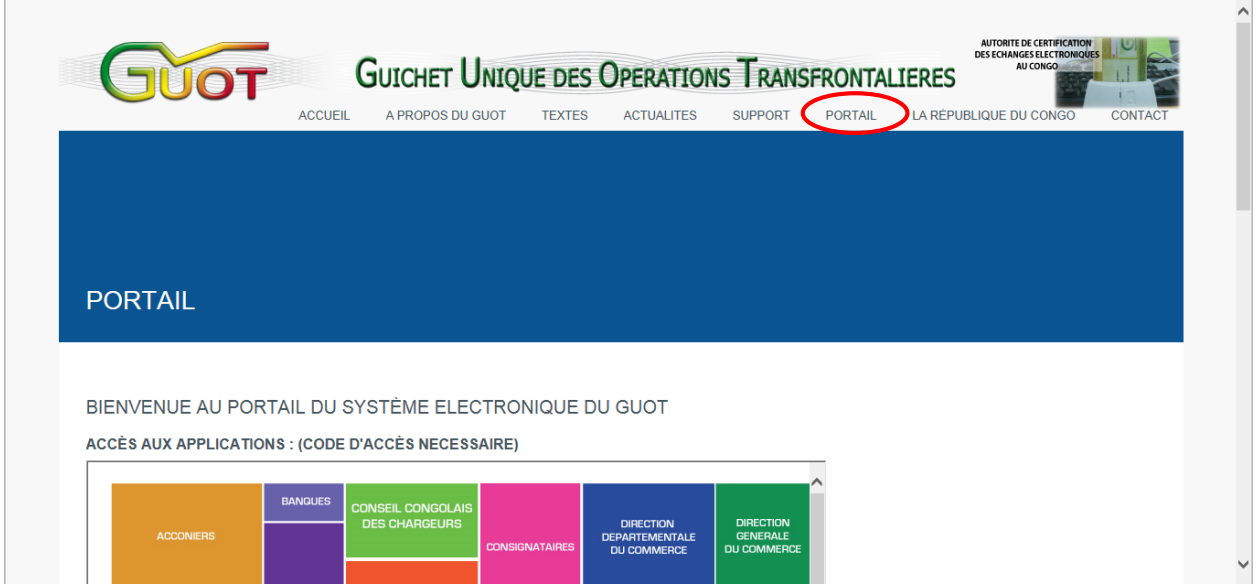

Ou bien par le lien suivant :<http://www.guot.org/FR/Portail/default.aspx>

#### <span id="page-64-2"></span>**2. Accédez à votre compte**

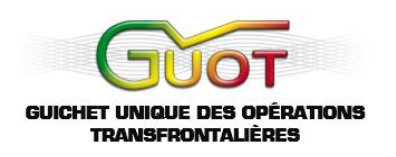

#### BIENVENUE AU PORTAIL DU SYSTÈME ELECTRONIQUE DU GUOT

#### **ACCÈS AUX APPLICATIONS : (CODE D'ACCÈS NECESSAIRE)**

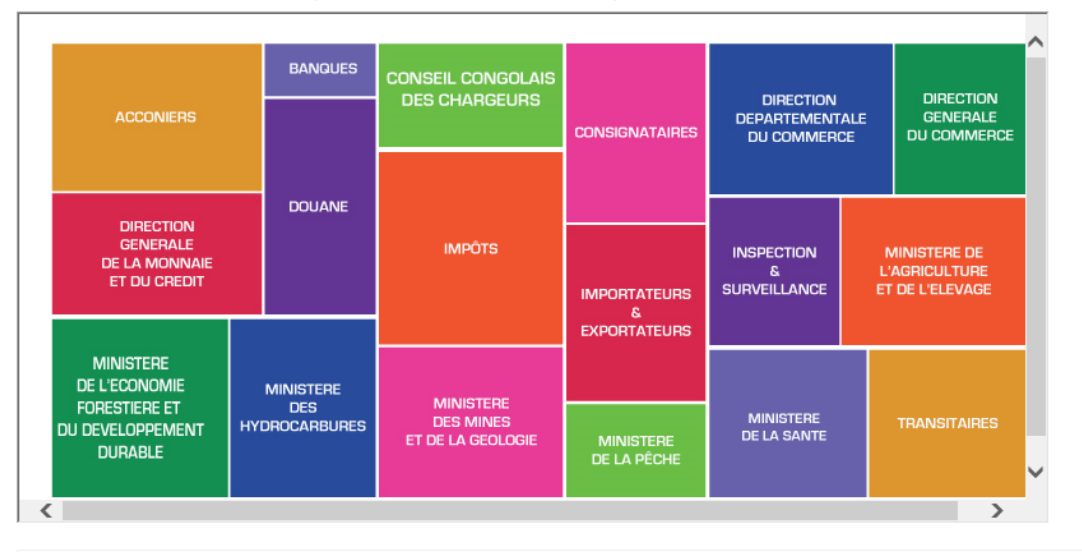

Sélectionnez votre compte, et signez avec votre carte à puce et mot de passe.

#### **3. Naviguez dans votre menu**

Veuillez choisir '**Document**' dans la section '**Ajouter**' :

<span id="page-65-0"></span>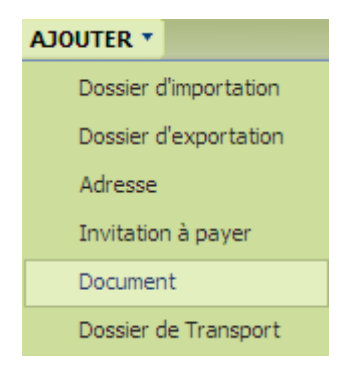

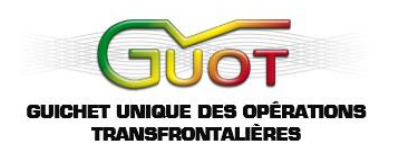

Veuillez remplir la fiche :

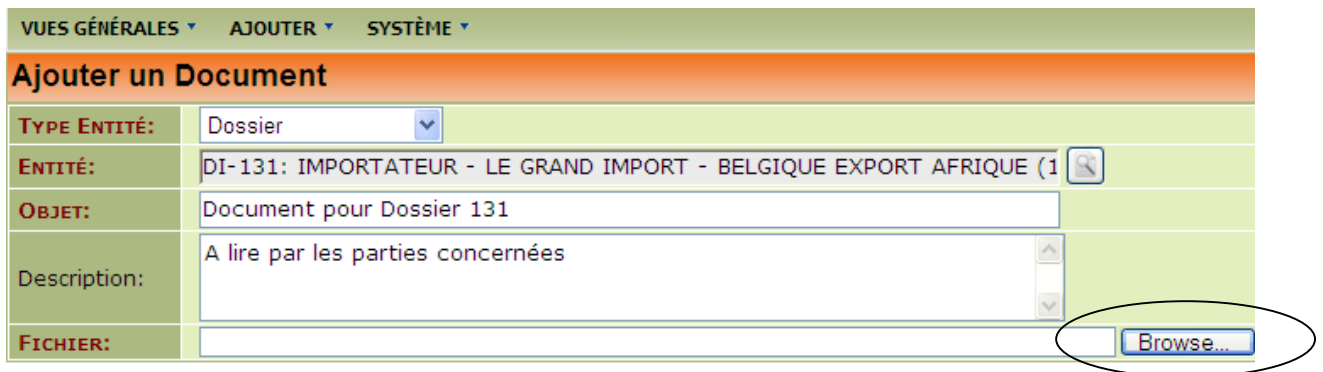

@ BIM - Version 1.0.2.0 - 02/08/2012 15:39:35 - Utilisateur: IMEX-TEST-01 - Organisation: TST-IMEX-01

Veuillez ensuite sélectionner le document que vous désirez charger : ('**Browse**'/'**Parcourir**')

Après remplissage et sélection, veuillez choisir '**Ajouter**' si vous désirez attacher d'autres documents, ou '**Ajouter & Retourner**' si vous avez fini et désirez de confirmer le chargement d'un seul document :

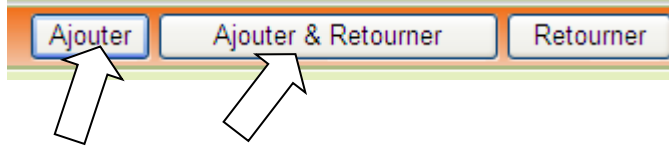

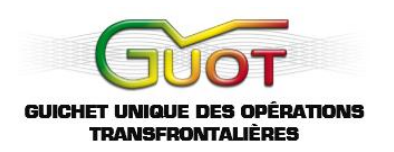

#### **4. Créer et confirmer le chargement**

Après avoir sélectionné et ajouté, veuillez ouvrir la vue générale des documents :

<span id="page-67-0"></span>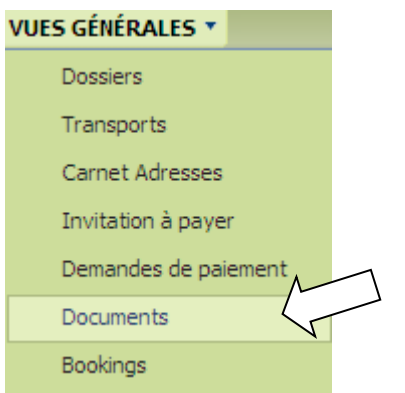

Ensuite, veuillez sélectionner le document que vous désirez confirmer : (statut '**Edité**')

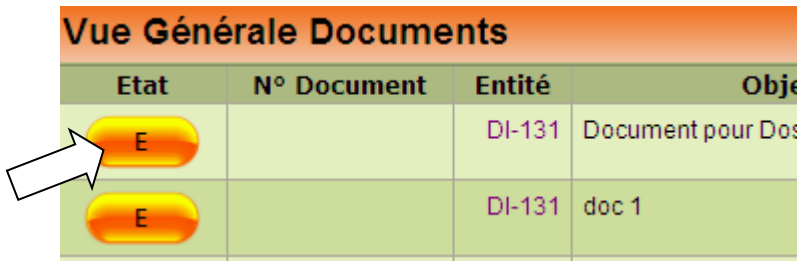

Vous aurez encore l'opportunité de modifier la fiche, et ensuite d'ajouter les derniers éléments :

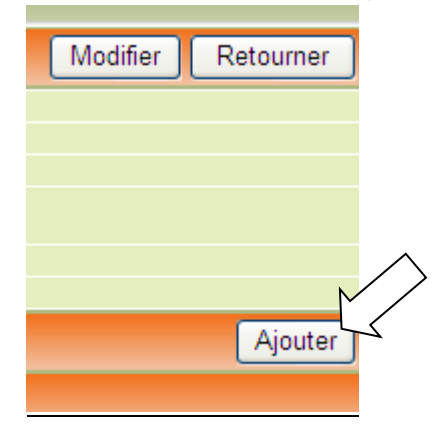

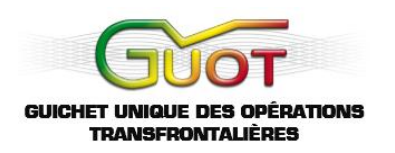

Après avoir cliqué sur '**Ajouter**', vous allez pouvoir choisir les destinataires de votre document (c'est-àdire, les parties qui vont pouvoir lire le document) :

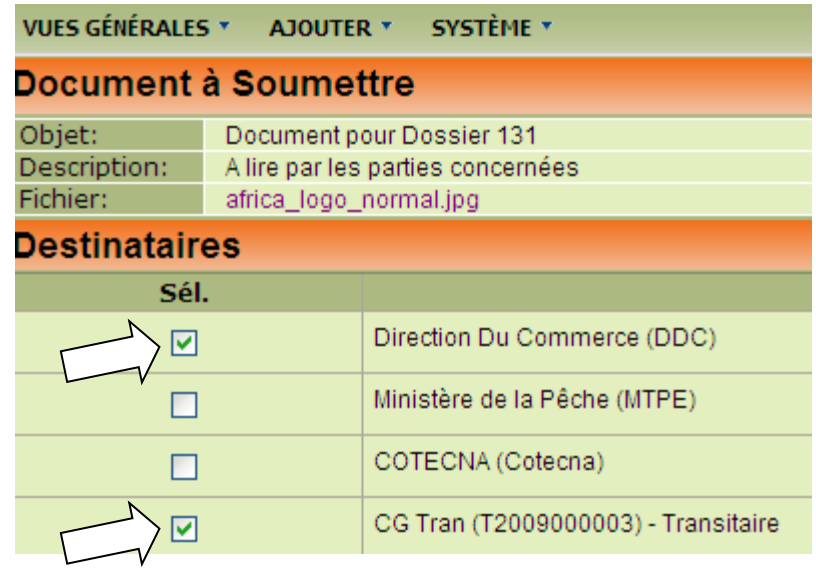

Par exemple ici, l'utilisateur et chargeur du document décide de permettre à la Direction Départementale du Commerce (DDC) et à son transitaire de recevoir le document.

Si vous voulez finaliser, cliquez sur '**Envoyer**', sinon, cliquez sur '**Sauvegarder & Retourner**', ou sur simplement sur '**Retourner**' si vous ne voulez pas sauvegarder :

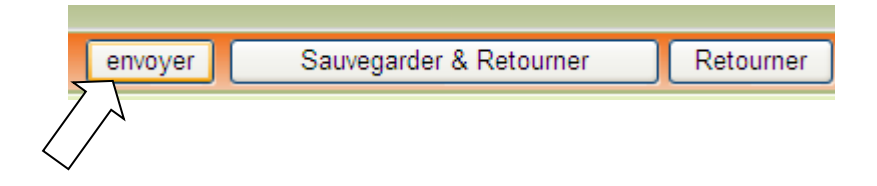

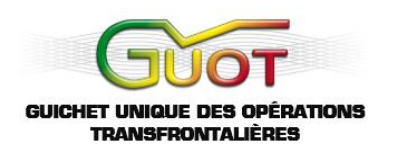

#### **5. Signer pour approuver le chargement**

<span id="page-69-0"></span>Après avoir envoyé, n'oubliez pas de signer pour approbation en cliquant sur :

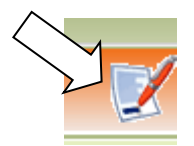

Ensuite, l'utilisateur retourne dans le document et sélectionne '**Envoyer**' pour les destinataires :

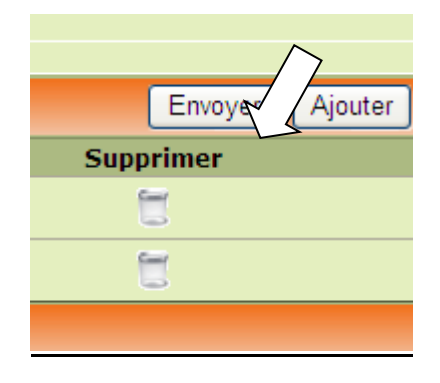

Veuillez signer pour confirmer les destinataires :

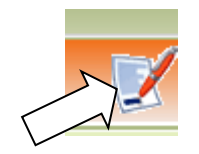

Le document reçoit maintenant le statut '**Soumis**' et sera disponible chez les destinataires sélectionnés :

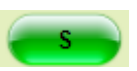

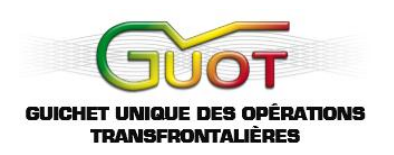

## **IX. LISTES DES STATUTS**

<span id="page-70-0"></span>Voici la liste des statuts que vous verrez apparaître dans votre compte :

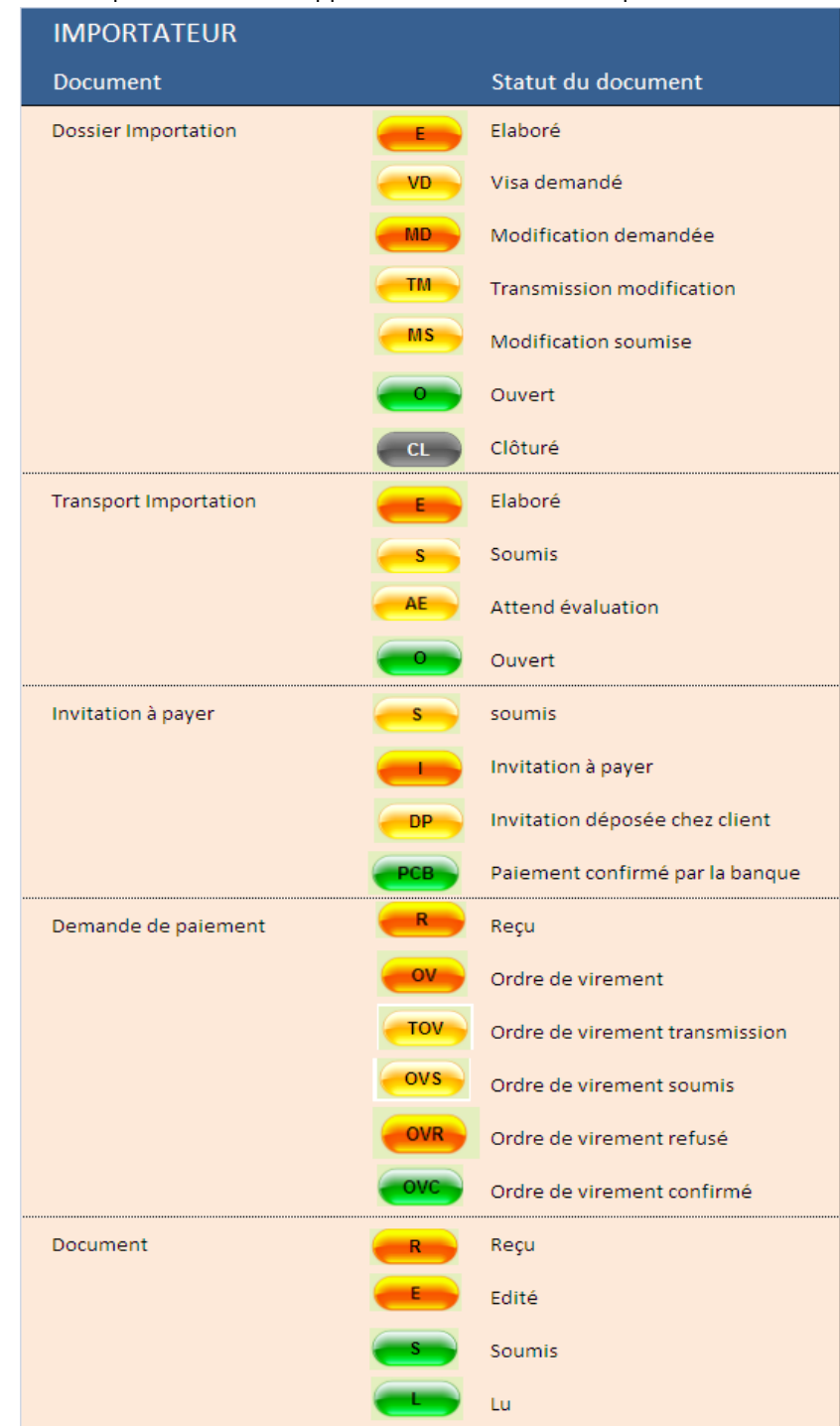